# **МІНІСТЕРСТВО ОСВІТИ І НАУКИ УКРАЇНИ**

**ХАРКІВСЬКИЙ НАЦІОНАЛЬНИЙ ЕКОНОМІЧНИЙ УНІВЕРСИТЕТ ІМЕНІ СЕМЕНА КУЗНЕЦЯ**

# **ВІЗУАЛІЗАЦІЯ ФІНАНСОВИХ ДАНИХ**

**Методичні рекомендації до лабораторних робіт для студентів спеціальності 072 "Фінанси, банківська справа та страхування" другого (магістерського) рівня за освітньою програмою "ІТ-фінанси"**

> **Харків ХНЕУ ім. С. Кузнеця 2021**

УДК [004.94+004.67]:336(07.034) В42

**Укладач** С. В. Лелюк

Затверджено на засіданні кафедри фінансів. Протокол № 7 від 05.01.2021 р.

*Самостійне електронне текстове мережеве видання*

В42 дичні рекомендації до лабораторних робіт для студентів спеці-**Візуалізація** фінансових даних [Електронний ресурс] : метоальності 072 "Фінанси, банківська справа та страхування" другого (магістерського) рівня за освітньою програмою "ІТ-фінанси" / уклад. С. В. Лелюк. – Харків : ХНЕУ ім. С. Кузнеця, 2021. – 46 с.

Розглянуто хід виконання лабораторних робіт. Подано завдання для самостійної роботи та контрольні запитання, а також методичні рекомендації щодо створення графіків для візуалізації фінансових даних, візуалізацій бізнеспроцесів у нотаціях стандарту IDEF0 і засобами UML, формування візуалізації за темою магістерської роботи в онлайн-просторі та створення панелі моніторингу фінансових даних у середовищі MS Excel, MS Visio та MS Power BI.

Рекомендовано для студентів спеціальності 072 "Фінанси, банківська справа та страхування" другого (магістерського) рівня за освітньою програмою "ІТ-фінанси" всіх форм навчання.

#### **УДК [004.94+004.67]:336(07.034)**

© Харківський національний економічний університет імені Семена Кузнеця, 2021

# **Вступ**

<span id="page-2-0"></span>Методичні рекомендації призначені для виконання лабораторних робіт та самостійної роботи із навчальної дисципліни "Візуалізація фінансових даних" для студентів спеціальності 072 "Фінанси, банківська справа та страхування" другого (магістерського) рівня за освітньо-професійною програмою "ІТ-фінанси".

Подані в практикумі лабораторні роботи виконуються в середовищі програмних продуктів *MS Excel, MS Visio, MS PowerBI Desktop*, з використанням сервісів платформи *Google* та *creately.com*.

У результаті навчання студенти мають отримати навички:

оцінювати альтернативні варіанти візуалізації фінансових даних;

обирати конкретні засоби та інструменти для візуалізації фінансових даних залежно від їх типу;

визначати доцільність застосування елементів мови візуалізації;

формувати джерела даних для побудови візуалізації розвитку фінансових явищ;

обирати підходи до візуалізації фінансових даних;

оцінювати ефективність візуального кодування фінансових даних;

обирати візуальні канали сприйняття фінансових даних;

проводити побудову візуалізацій фінансових даних онлайн-засобами; визначати типи графіків для ефективної візуалізації фінансових даних;

оцінювати сприйняття візуалізації з позиції ідей гештальтизму;

проводити візуальне кодування фінансової інформації з урахуванням основ графічного дизайну;

обробляти фінансову інформацію та створювати панелі для її моніторингу;

організовувати оброблення фінансових даних та їх візуалізацію у середовищі сучасних програмних продуктів;

проводити візуальне кодування фінансової інформації в онлайнпросторі;

створювати графічне кодування фінансових даних з урахуванням сучасних тенденції у галузі візуалізації.

# <span id="page-3-0"></span>**Загальні рекомендації щодо виконання лабораторних робіт**

#### **Порядок виконання лабораторних робіт**

1. Вивчити завдання до лабораторної роботи.

2. Вивчити методичні рекомендації щодо функціональних можливостей середовища, у якому відбуватиметься реалізація завдань лабораторних робіт.

3. Перед початком кожної лабораторної роботи ознайомитися з дидактичним матеріалом і поясненнями щодо ходу виконання завдань.

4. Користуючись практичними завданнями, виконати всі операції, які наведено в завданні.

5. Результатом роботи студента є складання звітів щодо виконання кожної лабораторної роботи.

**Умовні позначення.** Усі кнопки, поля, закладки будуть позначатися відповідним стилем мови програми.

**Позначення пунктів меню.** Виклик пункту меню позначається великими літерами з використанням символа →, який означає перехід до певного пункту підменю, наприклад: ПУСК  $\rightarrow$  ВСЕ ПРОГРАММЫ  $\rightarrow$ MS EXCEL.

**Позначення назв елементів системи.** Усі елементи системи (назви розділів, вікон, режимів та інше) позначаються мовою програмного продукту та пишуться в лапках курсивом, наприклад, *"Конструктор"*.

**Позначення полів.** Позначення полів програми буде наводитися без лапок із виділенням шрифтом, наприклад: **Numbers of cluster.**

**Позначення кнопок.** Найменування кнопок у діалогах і формах введення/ редагування даних будуть даватися у вигляді їхніх назв у лапках, виділених напівжирним шрифтом, наприклад: **"ОК", "Создать".**

**Позначення закладок.** Найменування закладок панелі управління параметрами системи або інших вікон, що мають закладки, будуть подаватися в лапках, наприклад: "Тип функціонального блоку", "Власник".

Завдання, призначені для обов'язкового виконання студентом, подаються після слова *Завдання* (позначеного в тексті курсивом).

4

# <span id="page-4-0"></span>**Лабораторна робота 1. Створення графіків для візуалізації фінансових даних**

**Мета роботи:** ознайомлення з підходами та інструментами для побудови графіків візуалізації фінансових даних з використанням онлайнових платформ.

## **Загальні методичні рекомендації**

Графіки дозволяють узагальнити фінансові дані і подати їх у наочному вигляді. Графічні елементи значно спрощують сприйняття важливої інформації. Під час побудови графічних візуалізацій слід пам'ятати, що кожна категорія на графіку зображується своїм кольором. Найбільш використовувані типи графіків у процесі побудови візуалізацій фінансових даних: часовий графік; карта світу (звіт за країнами); гістограма; кругова діаграма. Кожен тип графіка відображає дані так, щоб їх можна було легко зрозуміти, і надає важливу інформацію для аналізу активності облікового запису. В усіх графіках дані застосовуються по-різному, тому їх обирають на основі тієї інформації, яку потрібно отримати зі звіту. Знайшовши потрібний графік, можна використати отримані результати як основу для стратегічних рішень суб'єкта господарювання (табл. 1.1). У деяких випадках для візуалізації може знадобитися кілька типів графіків.

# **Хід роботи**

*Завдання 1.1.* Створити графічну візуалізацію фінансових даних, що відображають макропоказники за результати діяльності суб'єктів господарювання галузі економіки.

1. Підготувати масив даних у табличному редакторі (рис. 1.1).

Перейти на онлайнову платформу https://quartz.github.io/Chartbuilder/ (рис. 1.2). В область **Input data** вставити скопійовані дані з табличного редактора.

Після виконання зазначених раніше дій автоматично сформується візуалізація (рис. 1.3).

### **Типи графіків, що доцільно використовувати для візуалізації фінансових даних**

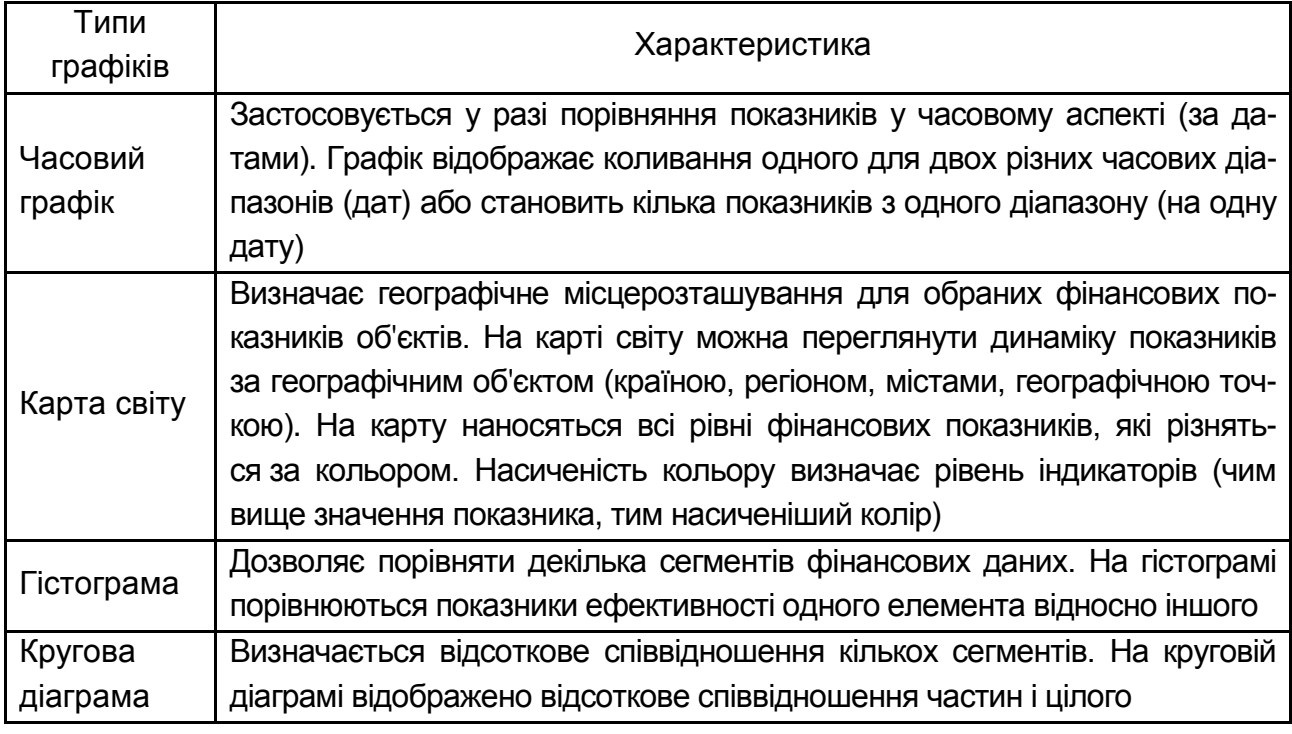

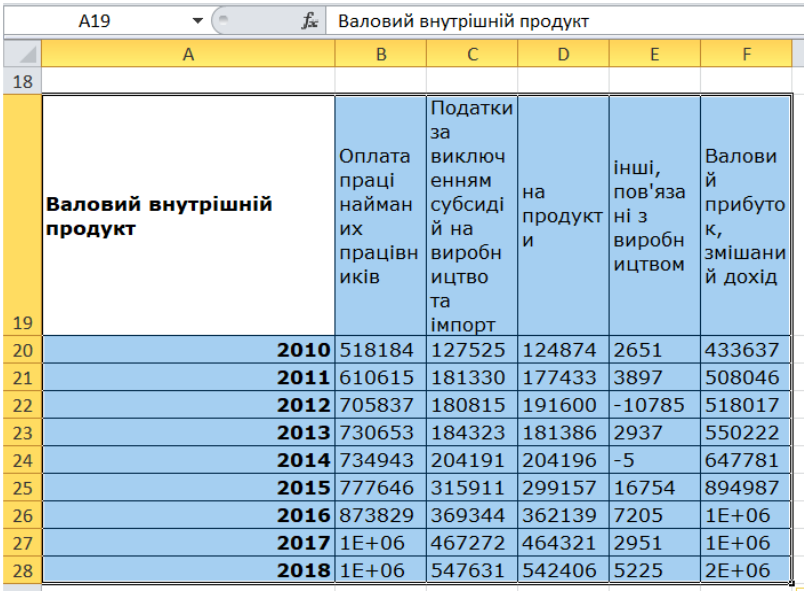

#### Рис. 1.1. **Вихідні дані для побудови візуалізації**

2. Редагування графічної візуалізації. У разі потреби можна зменшити кількість графіків на діаграмі, видаливши відповідні табличні дані в області **Input data** (рис. 1.4).

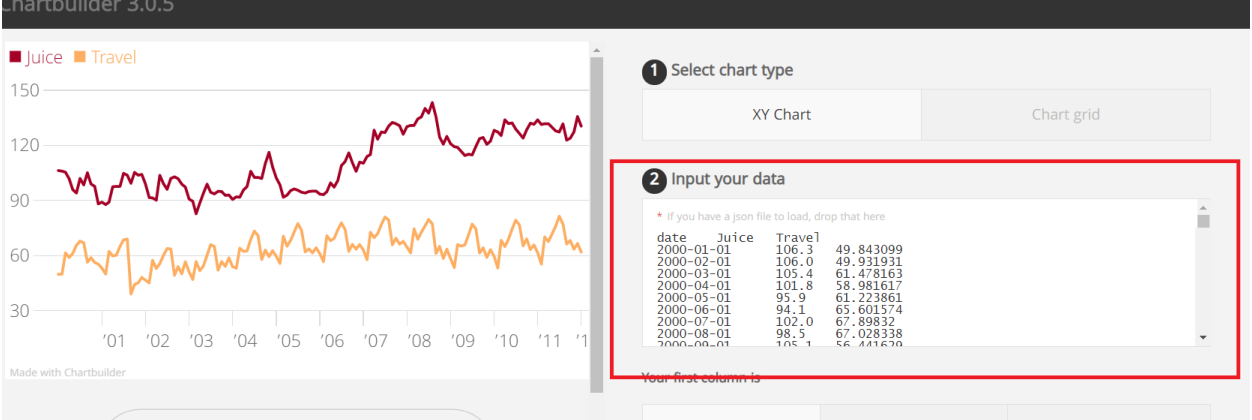

### Рис. 1.2. **Додавання нових даних для побудови візуалізації на онлайновій платформі Chartbuilder 3.0.5**

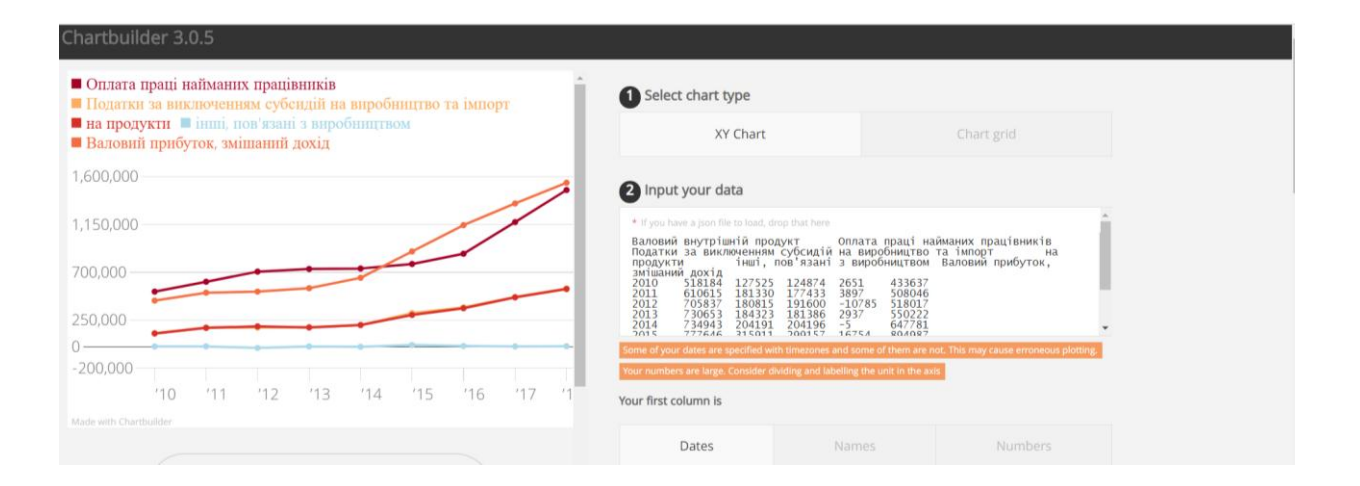

## Рис. 1.3. **Новий графік**

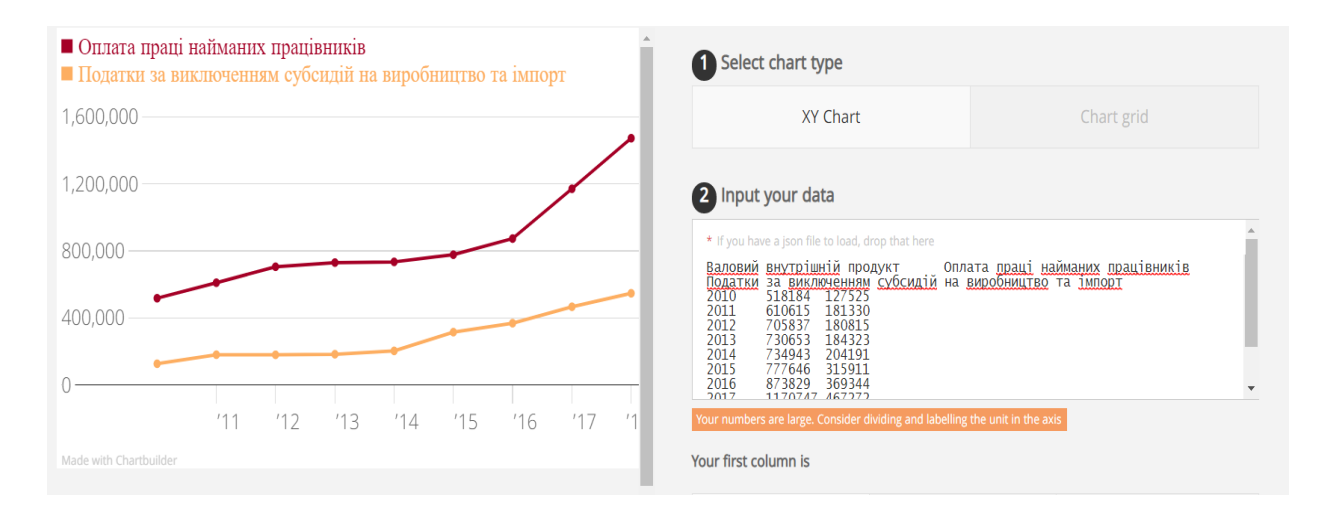

#### Рис. 1.4. **Зменшення кількості графіків на діаграмі**

3. Відобразити графіки у різних площинах координат. В області **Select Chart Type** перемкнути кнопку з *"XY Chart"* на *"Chart Grid"*. У вікні з'являться два окремі графіки (рис. 1.5).

| 1,600,000              | Оплата праці найманих працівники за виключенням с |     |                       |     |     |     |     |    | Select chart type                                                                                                    |  |
|------------------------|---------------------------------------------------|-----|-----------------------|-----|-----|-----|-----|----|----------------------------------------------------------------------------------------------------|--|
| 1,200,000              |                                                   |     |                       |     |     |     |     |    | XY Chart<br>Chart grid                                                                                                    |  |
| 800,000                |                                                   |     |                       |     |     |     |     |    | 2 Input your data                                                                                                    |  |
| 400,000                |                                                   |     |                       |     |     |     |     |    | * If you have a json file to load, drop that here                                                                                                    |  |
| Made with Chartbuilder | 112                                               | '14 | 16'                   | '18 | 112 | '14 | 116 | 11 | Валовий внутрішній продукт  — Оплата праці найманих працівників<br>Податки за виключенням субсидій на виробництво та імпорт<br>2010<br>518184 127525<br>2011<br>610615<br>181330<br>2012<br>180815<br>705837 |  |
|                        |                                                   |     |                       |     |     |     |     |    | 2013<br>730653<br>184323<br>2014<br>734943<br>204191<br>2015<br>777646<br>315911<br>2016<br>873829<br>369344<br>2017<br>1170747 467777                                                                       |  |
|                        |                                                   |     | $\circ$<br>$\sim$ $-$ |     |     |     |     |    | Your numbers are large. Consider dividing and labelling the unit in the axis                                                                                                    |  |

Рис. 1.5. **Введення графіків у різних площинах**

4. Відредагувати кольорове оформлення графіків. Для зміни кольору графічних елементів слід перейти до розділу **Set Series Options** (рис. 1.6).

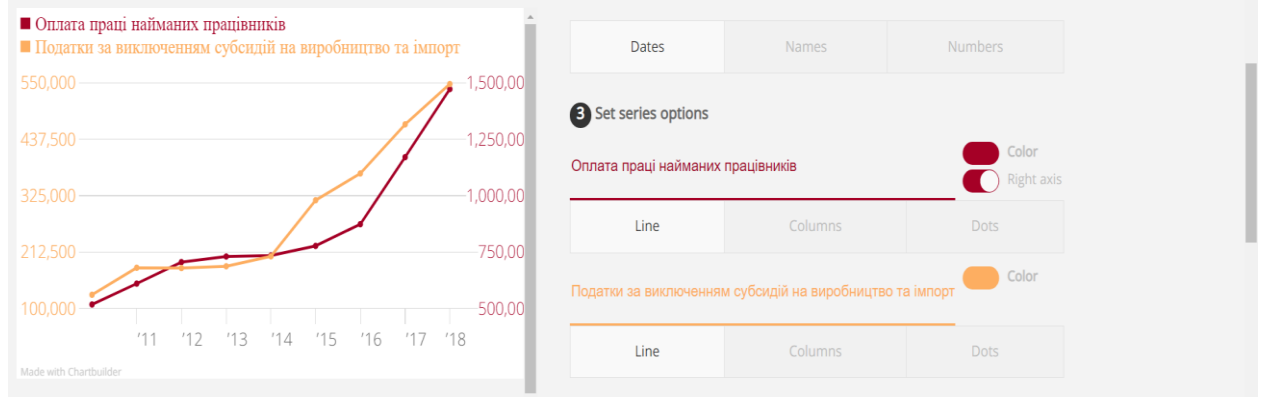

# Рис. 1.6. **Зміна кольору графіків**

Щоб переглянути сформовану візуалізацію на різних пристроях, слід обрати розділ сторінки **Mobile Settings** (рис. 1.7).

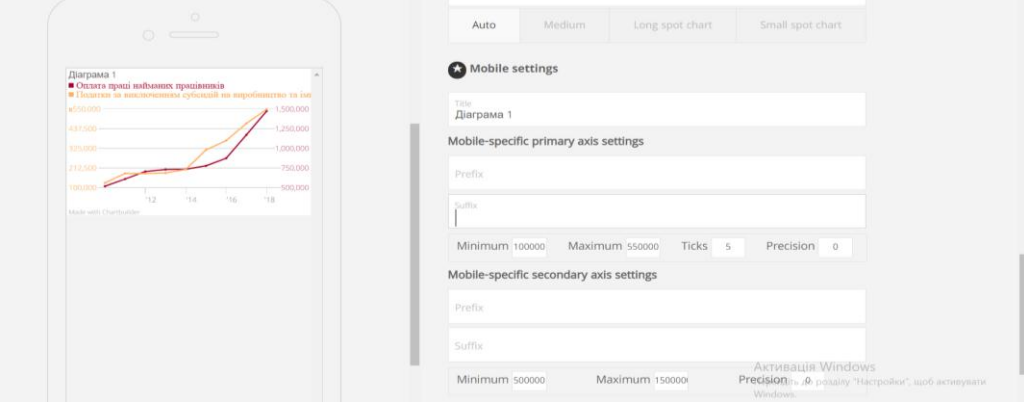

Рис. 1.7. **Параметри відображення створеної візуалізації фінансових даних на мобільному пристрої**

5. Експорт створеної візуалізації. Для експорту побудованого графіка у розділі **Export your chart** можна обрати один із запропонованих форматів (рис. 1.8).

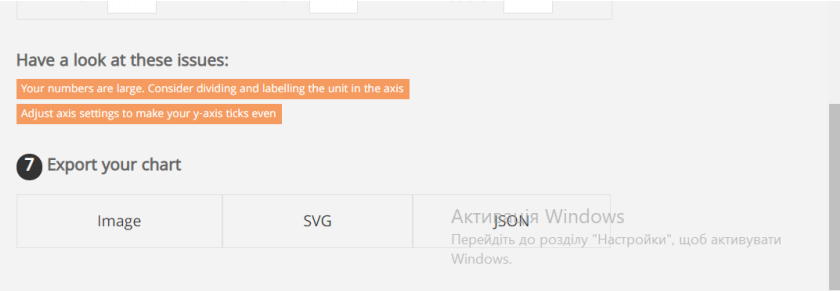

Рис. 1.8. **Параметри експорту створеної візуалізації**

*Завдання 1.2.* Створити візуалізацію динаміки фінансових даних за темою дипломного дослідження в середовищі *Google Table*.

1. На першому етапі доцільно сформувати масив вихідних даних для побудови графіка (рис. 1.9).

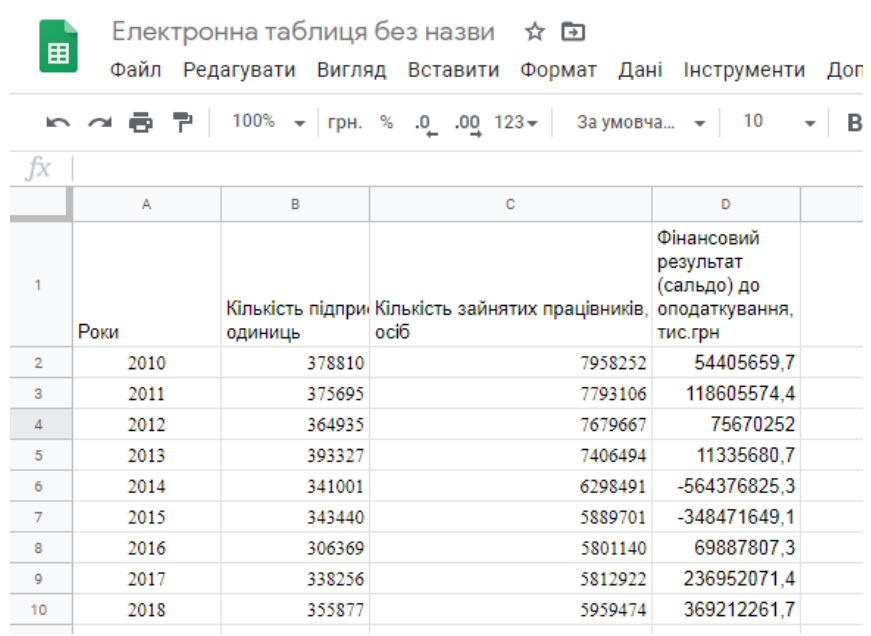

### Рис. 1.9. **Вихідний масив даних для побудови візуалізації в сервісі Google Table**

2. Для кожного стовпчика табличного масиву слід визначити змінні та їх типи.

3. Побудувати графік і діаграму в середовищі *Google Table* можна за допомогою розділу ВСТАВИТИ на панелі інструментів сервісу (рис. 1.10). Результат побудови діаграми наведено на рис. 1.11. Для подальшого редагування графіка доцільно скористатися інструментами Редактора діаграм (рис. 1.12 і 1.13).

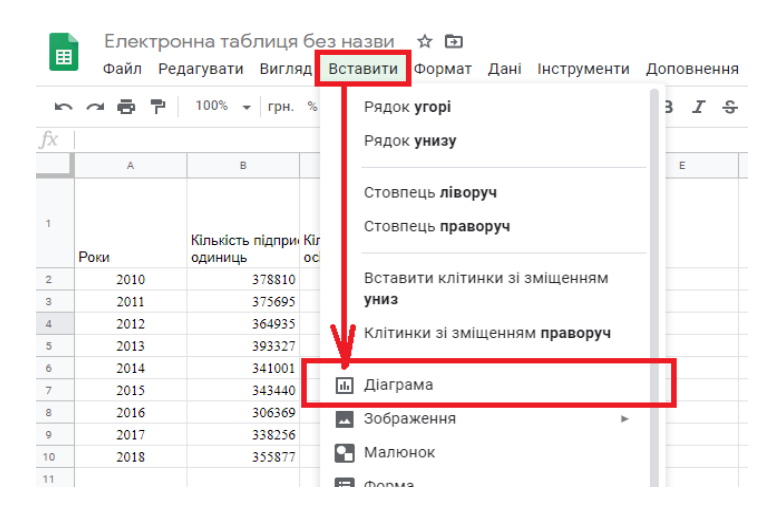

### Рис. 1.10. **Додавання діаграми**

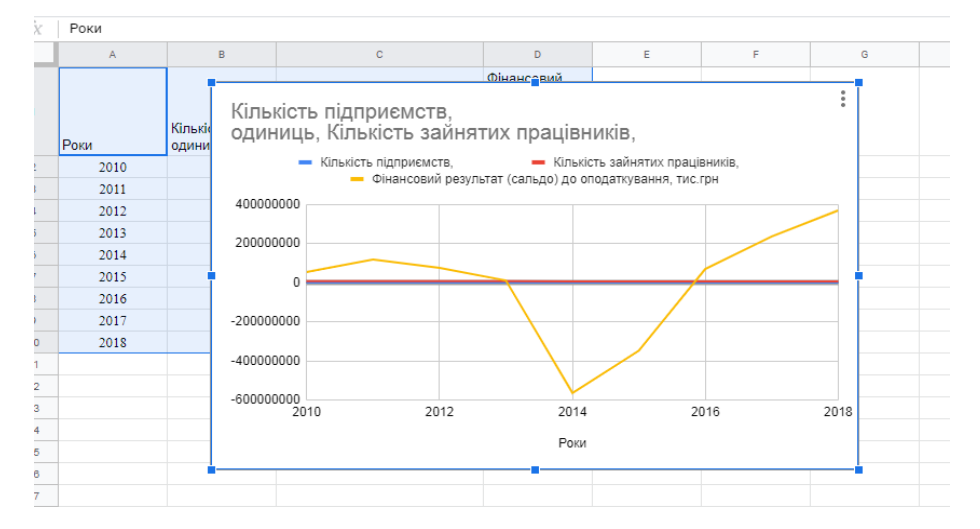

Рис. 1.11. **Результат створення візуалізації фінансових даних**

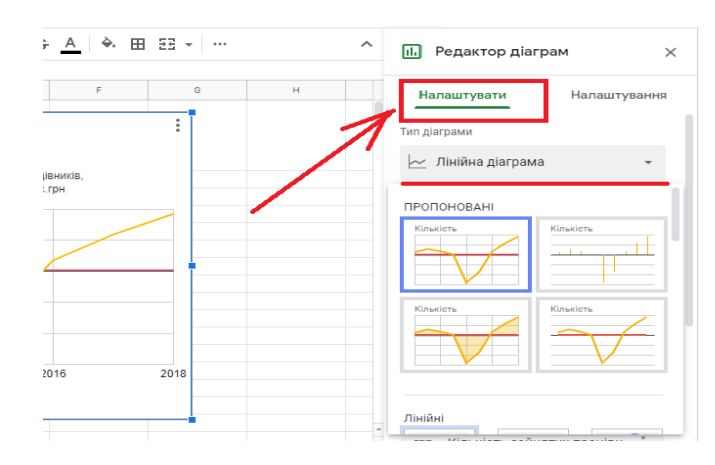

Рис. 1.12. **Редагування параметрів візуалізації**

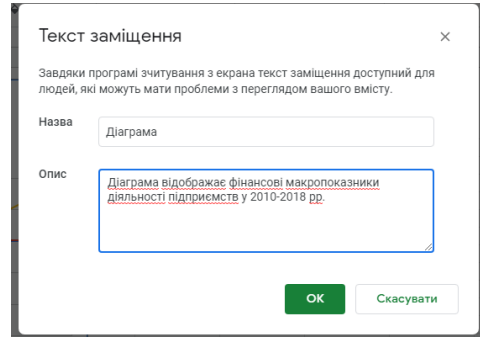

#### Рис. 1.13. **Редагування тексту діаграми**

4. Побудова картографічної візуалізації. Для побудови графіка типу "Карта світу" слід підготувати фінансові дані в аспекті географічних об' єктів: країн, міст, регіонів, адміністративно-територіальних одиниць тощо (рис. 1.14).

|                 | 쿠.            |           | $100\%$ - Грн. % 0 00 123-                        | Verdana      | 10<br>$\overline{\phantom{a}}$ | в  |          |                                                                                                  |                                     |    |                                                                    |                                                       |   |
|-----------------|---------------|-----------|---------------------------------------------------|--------------|--------------------------------|----|----------|--------------------------------------------------------------------------------------------------|-------------------------------------|----|--------------------------------------------------------------------|-------------------------------------------------------|---|
| fx              |               |           |                                                   |              |                                |    |          |                                                                                                  |                                     |    |                                                                    |                                                       |   |
|                 | A             | в         | $\mathbf{C}$                                      | D            | E.                             | F. |          |                                                                                                  |                                     |    |                                                                    |                                                       |   |
|                 |               | Експорт,  | Імпорт,<br>тис.дол. США тис.дол. США тис.дол. США | Сальдо,      |                                |    | 673476.9 | c.<br>592098.3                                                                                   | D<br>81378.6                        | E. | F.                                                                 | G                                                     | н |
|                 | Вінницька     | 1085281,1 | 487684,1                                          | 597597       |                                |    |          |                                                                                                  |                                     |    |                                                                    |                                                       |   |
|                 | Волинська     | 520832    | 1116886.8                                         | $-596054,8$  |                                |    |          | Зовнішньо-економічна діяльність зарегіонами України у                                            |                                     |    |                                                                    |                                                       |   |
|                 | Дніпропетровс | 6303055.6 | 4170553.1                                         | 2132502.5    |                                |    | 2018 p.  |                                                                                                  |                                     |    |                                                                    |                                                       |   |
|                 | Донецька      | 3342524,5 | 1611657,3                                         | 1730867,2    |                                |    |          |                                                                                                  |                                     |    | Сальдо, тис.дол. США Плипорт, тис.дол. США Плекспорт, тис.дол. США |                                                       |   |
|                 | Житомирська   | 533250.8  | 417814,5                                          | 115436,3     |                                |    | 30000000 |                                                                                                  |                                     |    |                                                                    |                                                       |   |
|                 | Закарпатська  | 1138793.4 | 1061895.3                                         | 76898.1      |                                |    |          |                                                                                                  |                                     |    |                                                                    |                                                       |   |
|                 | Запорізька    | 2328169.6 | 1226951.9                                         | 1101217.7    |                                |    |          |                                                                                                  |                                     |    |                                                                    |                                                       |   |
|                 | Івано-Франків | 673476,9  | 592098,3                                          | 81378,6      |                                |    | 20000000 |                                                                                                  |                                     |    |                                                                    |                                                       |   |
| 10              | Київська      | 1444791.2 | 2835440                                           | $-1390648.8$ |                                |    |          |                                                                                                  |                                     |    |                                                                    |                                                       |   |
| 11              | Кіровоградськ | 479252.9  | 195473.1                                          | 283779.8     |                                |    |          |                                                                                                  |                                     |    |                                                                    |                                                       |   |
| 12 <sup>°</sup> | Луганська     | 122767.1  | 206014.2                                          | $-83247.1$   |                                |    | 10000000 |                                                                                                  |                                     |    |                                                                    |                                                       |   |
| 13              | Львівська     | 1589634,3 | 2171419,3                                         | $-581785,0$  |                                |    |          |                                                                                                  |                                     |    |                                                                    |                                                       |   |
| 14              | Миколаївська  | 1636058.2 | 683087.4                                          | 952970.8     |                                |    |          |                                                                                                  |                                     |    |                                                                    |                                                       |   |
| 15              | Одеська       | 1115090.7 | 1324129.9                                         | $-209039.2$  |                                |    |          |                                                                                                  |                                     |    |                                                                    |                                                       |   |
| 16 <sub>1</sub> | Полтавська    | 1566400.7 | 992921.7                                          | 573479       |                                |    |          |                                                                                                  |                                     |    |                                                                    |                                                       |   |
| 17              | Рівненська    | 321225,9  | 242967,3                                          | 78258.6      |                                |    |          | Bilininium B<br><b>Acyleuleka</b><br>Kimoningcaka<br>Battapharcoxia<br>Bonwicoka<br>Duimponento. | ka kalèndhén Kabupatèn Kabupatèn Ka |    | Teprioritive Aspirecties                                           | Lentingous factor (A. Kalif<br>Leon Coltown Melbourne |   |
| 18              | Сумська       | 589206,8  | 454191,8                                          | 135015       |                                |    |          |                                                                                                  |                                     |    |                                                                    |                                                       |   |
| 19              | Тернопільська | 322336.7  | 316714.9                                          | 5621,8       |                                |    |          |                                                                                                  |                                     |    |                                                                    |                                                       |   |

Рис. 1.14. **Масив вихідних даних для побудови картографічної візуалізації фінансових даних**

Редагування створеної картографічної візуалізації відбувається за допомогою розділу Редактор діаграм (рис. 1.15).

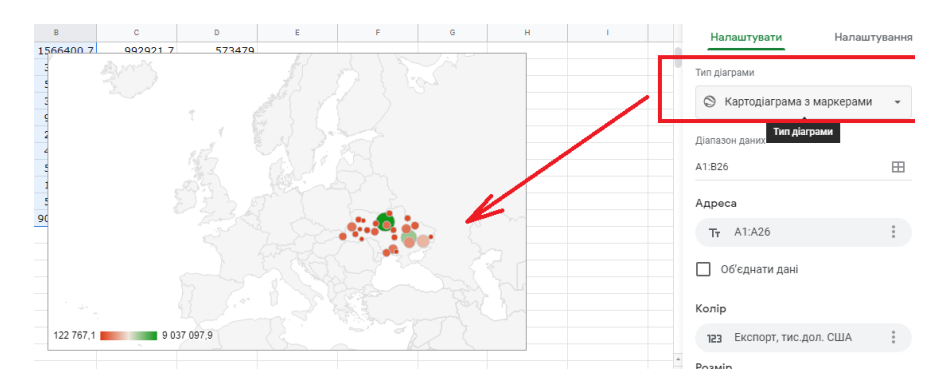

Рис. 1.15. **Редагування картографічної візуалізації (картодіаграми) фінансових даних**

Збереження графічної візуалізації фінансових даних відбувається за допомогою меню самої діаграми (рис. 1.16).

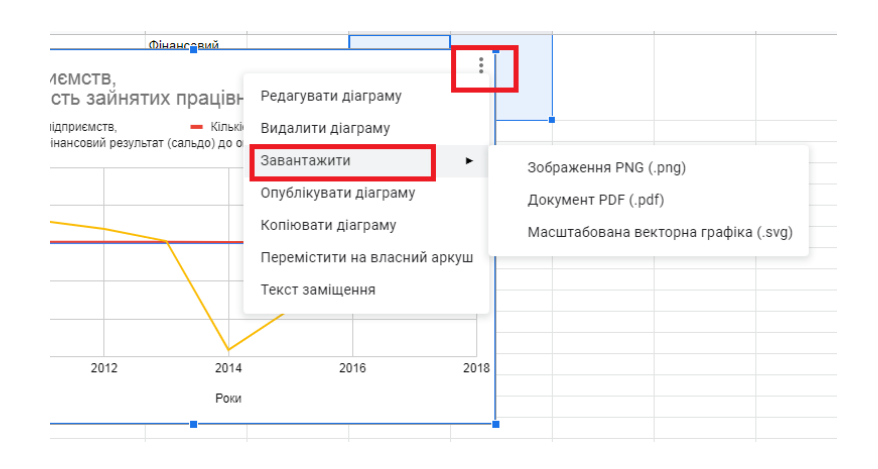

## Рис. 1.16. **Збереження створеної візуалізації фінансових даних**

# **Вимоги до звіту про виконання лабораторної роботи**

Звіт про виконання лабораторної роботи має містити:

- 1) титульний аркуш;
- 2) мету лабораторної роботи;
- 3) зроблені завдання для самостійного виконання;
- 4) висновки, отримані в ході виконання лабораторної роботи.

# **Контрольні запитання**

1. Що таке графік?

2. Назвіть ресурси мережі "Інтернет", що дозволяють будувати графіки в режимі онлайн.

3. Які види графіків існують?

4. Яким чином можна налаштувати візуалізацію у редакторі діаграм *Google Table*?

5. Для відображення яких фінансових даних доцільно використовувати тип графіка "кругова діаграма"?

# **Завдання для самостійного вирішення**

*Завдання 1.1.* Створіть графічну візуалізацію фінансових даних, що відображають макропоказники за результатами діяльності суб'єктів господарювання галузі економіки з використанням онлайнових сервісів.

<span id="page-12-0"></span>*Завдання 1.2.* Створіть візуалізацію динаміки фінансових даних за темою дипломного дослідження у середовищі *Google Table.*

# **Лабораторна робота 2. Формування візуалізації бізнес-процесів фінансової сфери**

**Мета роботи:** ознайомлення з принципами проєктування на основі CASE-технології; отримання практичних навичок щодо побудови моделі з використанням стандарту IDEF0 у середовищі MS Visio; ознайомлення з принципами проєктування бізнес-процесів засобами UML; отримання практичних навичок щодо побудови діаграми варіантів використання (прецедентів).

## **Загальні методичні рекомендації**

Сучасній практиці створення систем управління притаманні кілька підходів до їхньої організації. Найбільш відомими з них є системи, побудовані на управлінні функціями й управлінні бізнес-процесами організації.

**Бізнес-процес** є послідовністю дій (підпроцесів), спрямованою на отримання заданого результату, що становить цінність для організації. Системи управління, сформовані на принципах управління функціями, становлять ієрархічну пірамідальну структуру підрозділів, згрупованих за функціями, які в них виконуються. Під функціональним підрозділом розуміється група експертів певної функціональної сфери.

Іншим підходом до створення систем менеджменту є управління процесами (потоками робіт), з яких складається діяльність підприємства. Процесний підхід охоплює координатора (власника) процесу і виконавців із різних функціональних сфер, згрупованих за принципом єдності результату бізнес-процесу.

**Процесний підхід** дозволяє розглядати діяльність підприємства як пов'язану систему бізнес-процесів, кожен із яких відбувається у взаємозв'язку з іншими бізнес-процесами або зовнішнім середовищем. Трактування сутності ключових елементів процесного підходу наведено в табл. 2.1. Базовим елементом процесного підходу до аналізу і синтезу діяльності організації є поняття **бізнес-процес.**

### Таблиця 2.1

### **Ключові елементів процесного підходу**

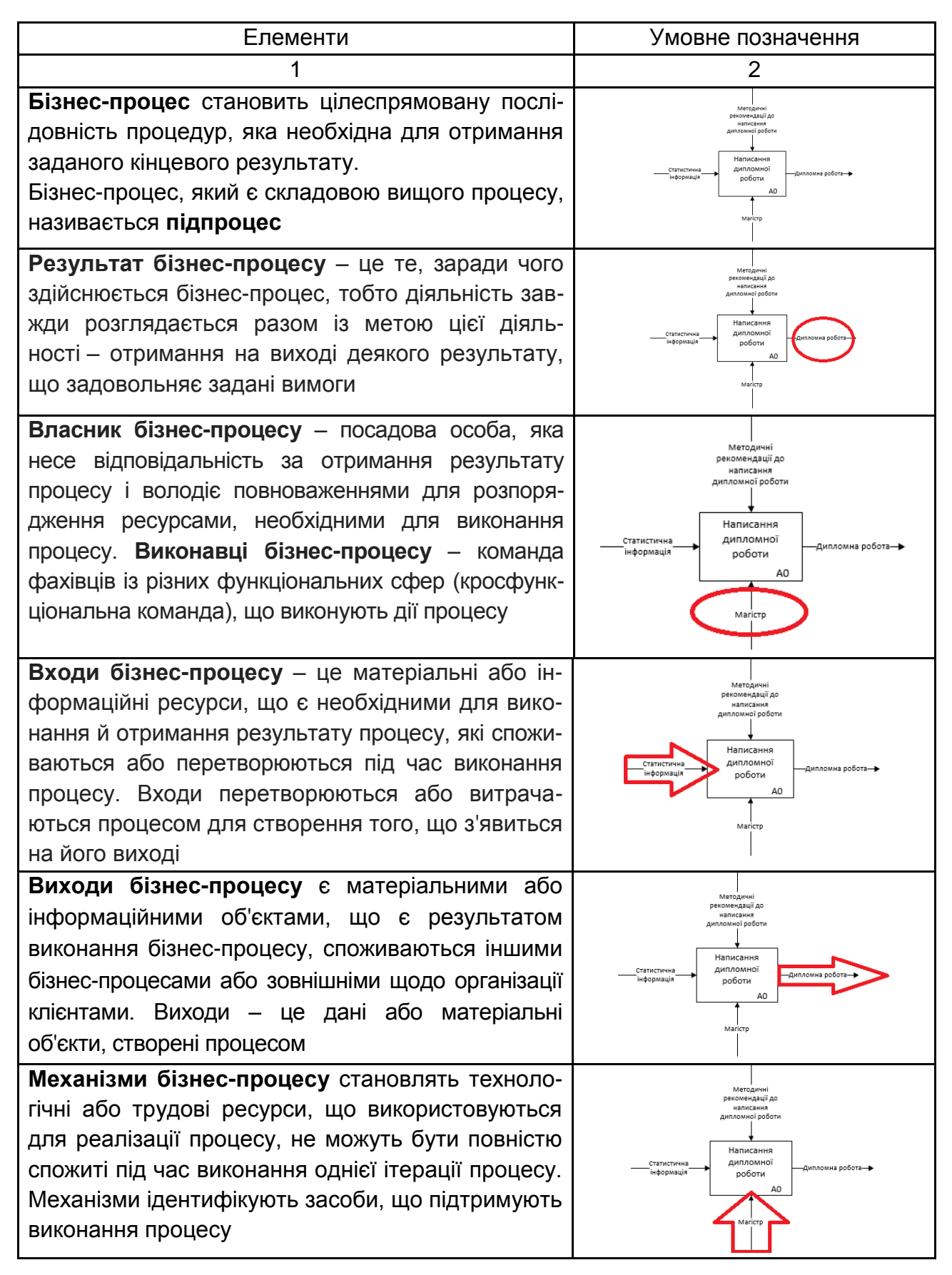

#### Закінчення табл. 2.1

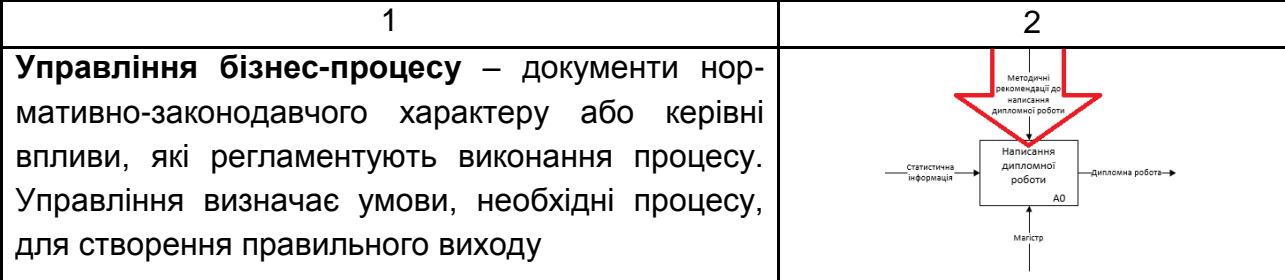

Текстовий або графічний опис системи, якому притаманний визначений рівень деталізації, є **моделлю.** Вона є штучним об'єктом, що становить відображення (образ) системи і її компонентів.

Система умовних позначень, що є прийнятною в будь-якій галузі знань або діяльності, називається **нотацією**, яка складається з переліку символів (алфавіт нотації), які застосовуються для подання понять і їхніх відносин, правил їхнього застосування.

Із метою створення функціональної моделі, що відображає структуру і функції системи, а також потоки інформації і матеріальних об'єктів, які пов'язують ці функції, використовується одна з найпопулярніших – нотація графічного моделювання **IDEF0.** В основі створення стандарту моделювання IDEF лежить методологія структурного аналізу та проєктування SADT (*Structured Analysis & Design Technique*). **Контекстна діаграма** – це верхня (батьківська) діаграма, на якій об'єкт моделювання поданий єдиним блоком із граничними стрілками. Ця діаграма називається A-0. Стрілки на цій діаграмі відображають зв'язки об'єкта моделювання з навколишнім середовищем (рис. 2.1).

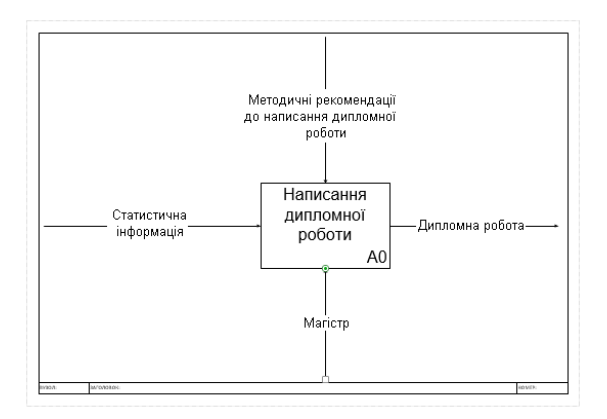

Рис. 2.1. **Контекстна діаграма**

Детальний опис бізнес-процесу, отриманий у результаті розподілу процесу на декілька частин, є **декомпозицією бізнес-процесу.**

Нотація IDEF0 підтримує послідовну декомпозицію процесу до необхідного рівня деталізації. Дочірня діаграма, що створюється під час декомпозиції, охоплює ту ж сферу, що і батьківський процес, але описує її більш детально. Під час декомпозиції стрілки батьківського процесу переносяться на дочірню діаграму у вигляді граничних стрілок (рис. 2.2).

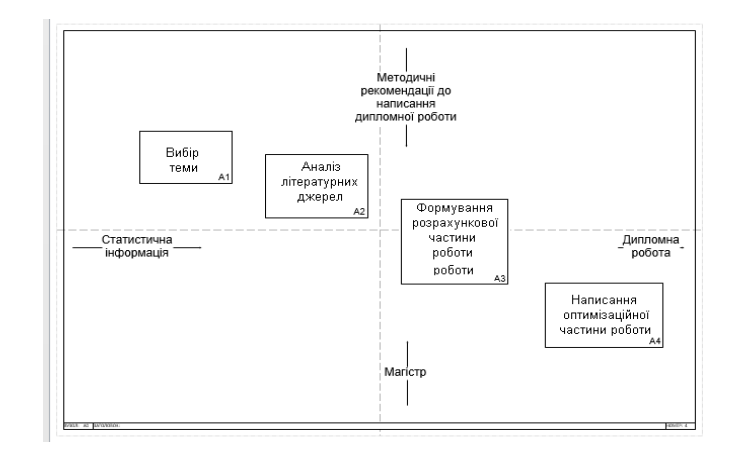

# Рис. 2.2. **Декомпозиція першого рівня процесу "Написання дипломної роботи"**

Для побудови моделі бізнес-процесів використовуються такі елементи: процес, стрілки (інтерфейсні дуги), тунельні стрілки (табл. 2.2).

Таблиця 2.2

### **Графічні символи, що використовуються в нотації IDEF0**

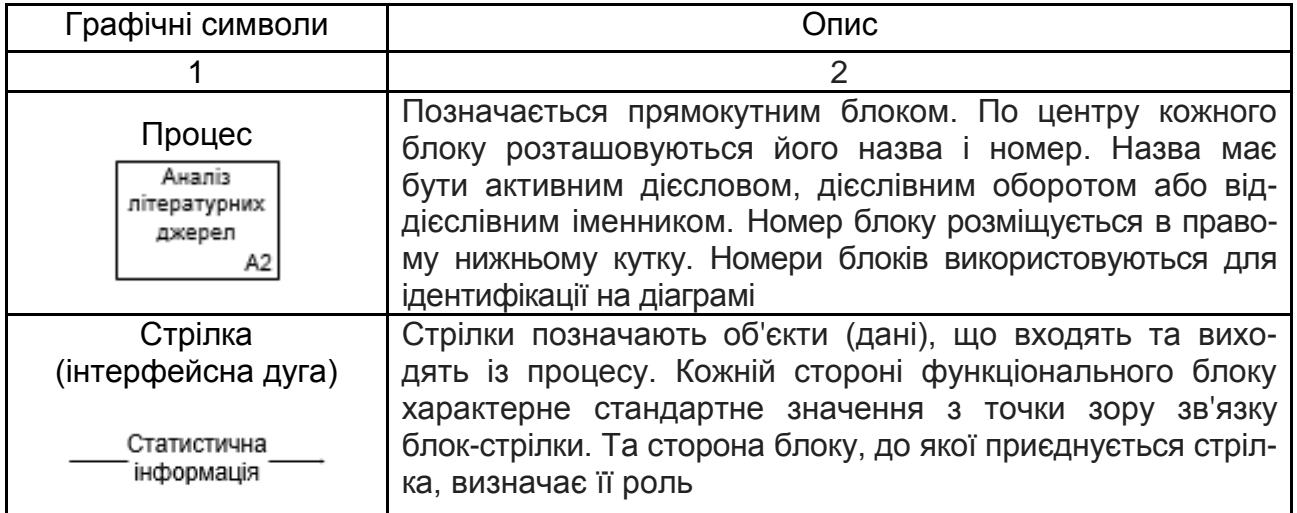

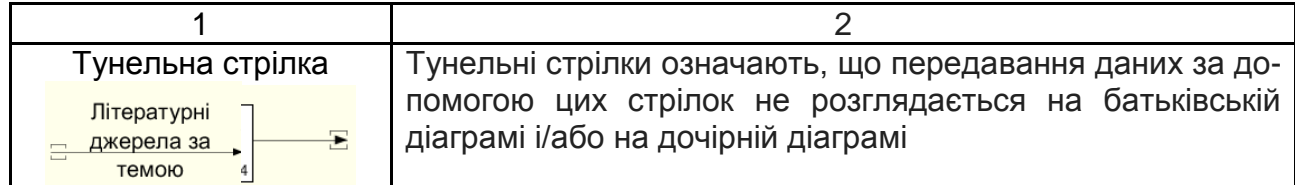

Досвід передових компаній та розроблення альтернативних варіантів моделей процесу формують підходи до реорганізації бізнес-процесів. Джерелами альтернативних моделей можуть бути: результати аналізу успішних проєктів, реалізованих на інших підприємствах галузі; референтні (еталонні) моделі, запропоновані консалтинговими компаніями; різноманітні стандарти; рекомендації фахових консультантів.

Мета створення функціональних моделей полягає у виявленні найбільш слабких та вразливих місць функціонування підприємства, аналізі переваг нових бізнес-процесів та ступеня зміни наявної структури організації бізнесу.

Дослідження недоліків і "вузьких місць" розпочинається з побудови моделі АS-IS (як є), яка відображає наявну організацію діяльності підприємства. Модель АS-IS формується на основі вивчення документації (положень про діяльність організації, посадових інструкцій, статуту, наказів, звітів тощо), результатів анкетування і опитувань працівників компанії та інших джерел. Побудована модель АS-IS використовується з метою виявлення робіт, які дублюються, не забезпечуються ресурсами, неефективно виконуються та іншого роду недоліків організації функціонування суб'єкта підприємництва. У результаті усунення виявлених недоліків, зміни напрямів потоків інформації та матеріалів буде утворена модель ТО-ВЕ ("як має бути"), яка буде наближена до ідеальної організації бізнес-процесів.

Ухвалення рішень у процесі реорганізації діяльності підприємства потребує розроблення декількох моделей ТО-ВЕ, серед яких потім визначається найкращий варіант. Обираючи оптимальну модель, враховуються критерії часу, розміри витрат на реалізацію поданих бізнеспроцесів та загальна вартість робіт щодо перетворення об'єкта зі стану АS-IS у ТО-ВЕ. Послідовність проєктування бізнес-процесів наведено на рис. 2.3.

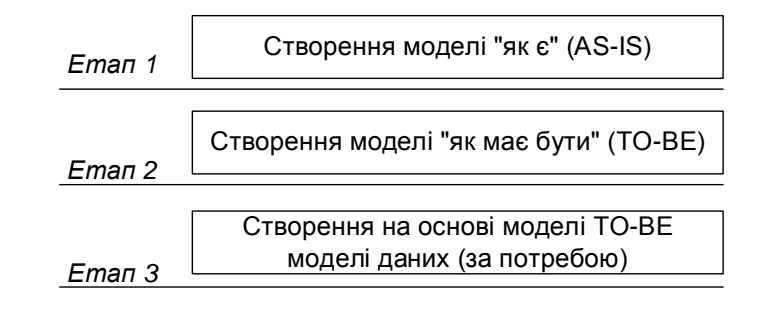

Рис. 2.3. **Алгоритм проєктування бізнес-процесів**

отворення моделі "як є" (AS-IS)<br>
рення моделі "як має бути" (TO<br>
творення на основі моделі ТО-В<br>
моделі даних (за потребою)<br>
моделі даних (за потребою)<br> **ПРОЄКТУВАННЯ бізнес**<br>
до побудови моделі "' у<br>
кожна видалити чере Перед тим, як перейти до побудови моделі "як має бути" (ТО-ВЕ), слід визначити ті роботи, які: можна видалити через їхню незначущість або за інших причин; можна об'єднати через те, що декілька робіт є продовженням одна одної та реалізуються за участі одного і того ж механізму (виконавця), а формування звіту (проміжного) після закінчення першої роботи не є доцільним; можуть знизити вартість (загальні витрати), пов'язані з діяльністю організації за рахунок відмови від послідовного узгодження, зменшення часу простоїв та передачі проміжного результату від одного виконавця іншому тощо.

Створенню моделі "як має бути" передує розроблення таблиці порівняння моделей, у якій зазначається, за рахунок чого модель "як є" (AS-IS) перетворюється в модель "як має бути" (TO-BE). Фрагмент цієї таблиці для моделі "Управління фінансовою стійкістю підприємства" ("як є") і моделі "Управління фінансовою стійкістю підприємства" ("як має бути") наведено в табл. 2.3. Після того, як визначено принципи зміни, розробник виконує побудову моделі "як має бути". Модель TO-BE будується так само, як і модель AS-IS.

Таблиця 2.3

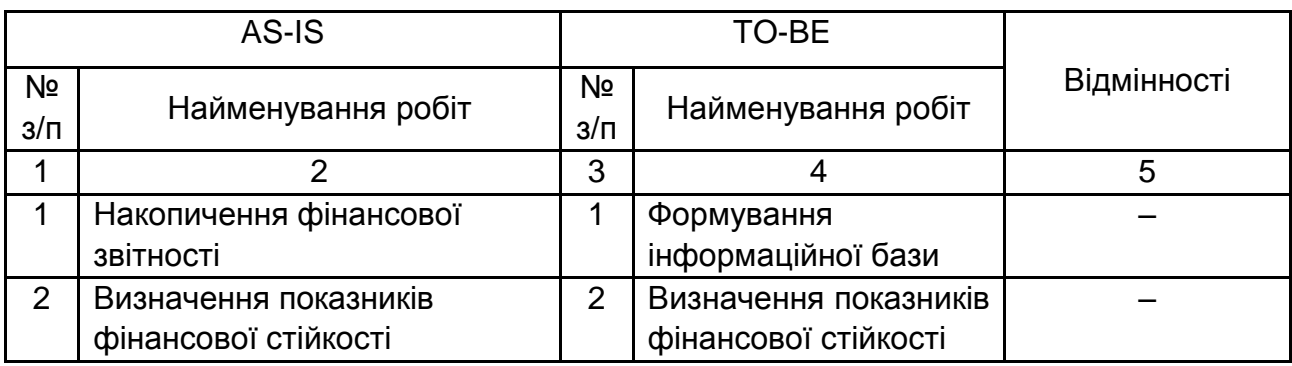

### **Таблиця порівняння моделей "як є" і "як має бути" для предметної області "Управління фінансовою стійкістю підприємства"**

#### Закінчення табл. 2.3

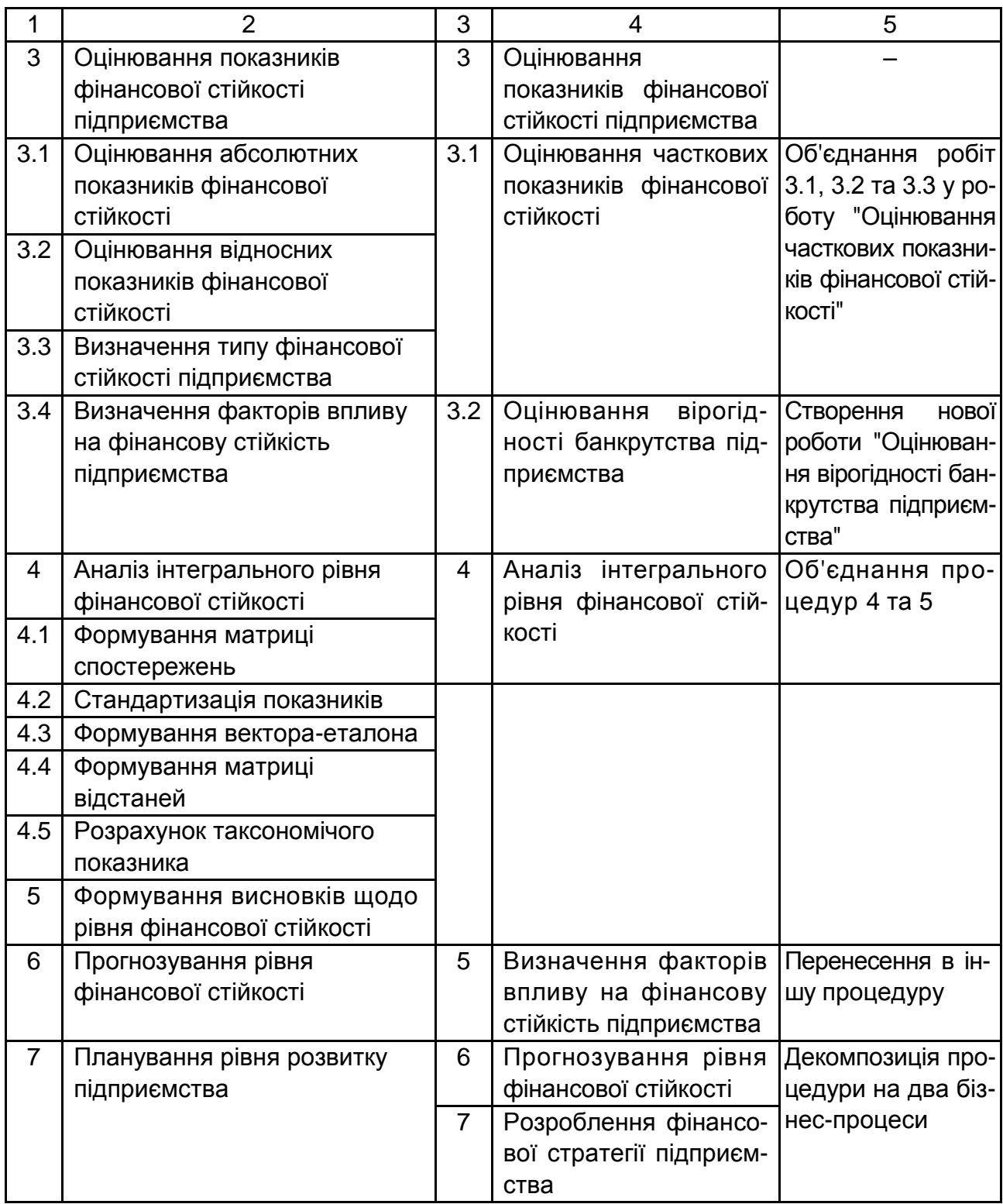

Також для моделювання реалізації бізнес-процесів (процесу реалізації проєкту) на базовому етапі обирається мова візуального проєктування UML. Мова UML придатна для моделювання будь-яких систем. Вона дозволяє розглянути предметну область з усіх точок зору, що мають відношення до її розроблення і подальшого опису. Мова моделювання UML дозволяє безпосередньо розробляти моделі, імітувати і контролювати поведінку діючих систем.

Діаграми варіантів використання (*use case*) описують функціональне призначення системи (функціональний аспект предметної області) або те, що має бути зроблено.

Зміст діаграми варіантів використання полягає в тому, що проєктована система подається як безліч сутностей або акторів, які взаємодіють у межах обраної предметної області за допомогою варіантів використання. **Актором** (*actor*) або дійовою особою є будь-яка сутність, що взаємодіє із предметною областю ззовні (рис. 2.4).

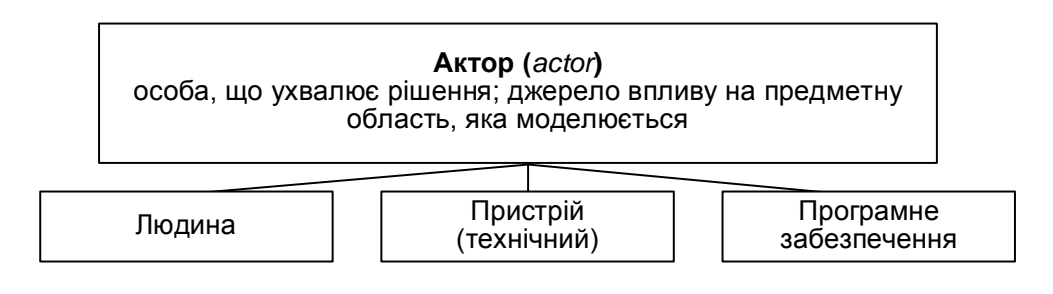

### Рис. 2.4. **Варіанти акторів (дійових осіб) діаграми use case**

**Варіант використання** (*use case*) використовується для опису сервісів, які предметна область надає актору. Діаграми варіантів використання (*use case*) можуть бути доповнені пояснювальним текстом з метою розкриття змісту або семантики їхніх складових елементів. Кожен варіант використання (*use case*) графічно позначається на діаграмі еліпсом, по центру якого розміщена його коротка назва (ім'я) у формі дієслова з пояснювальними словами (рис. 2.5).

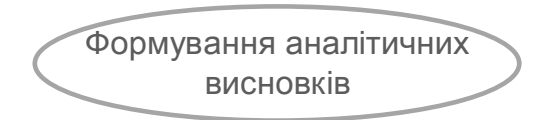

Рис. 2.5. **Варіант використання (use case)**

Мета варіанта використання полягає у визначенні кінцевого аспекту або фрагмента поведінки деякої сутності без розкриття її внутрішньої структури. Такою сутністю може бути система або будь-який елемент моделі, якому притаманна власна поведінка.

Окремий варіант використання відповідає певному сервісу (окремій можливості), що реалізує предметна область, та моделюється на запит актора. Таким чином визначається спосіб застосування цієї сутності. Сервіс, що ініціалізується за запитом актора, подається неподільною послідовністю дій.

**Актор (***actor***)** – це будь-яка, щодо предметної області, що моделюється, зовнішня сутність, яка взаємодіє з нею і використовує її функціональні можливості для досягнення певних цілей. Актори використовуються для позначення узгодженої безлічі ролей, які можуть приймати користувачі (особи, що ухвалюють рішення) у процесі взаємодії з проєктованою предметною областю. Кожен актор може розглядатися як якась окрема роль, реалізована щодо конкретного варіанта використання. Стандартним графічним позначенням актора на діаграмах є фігурка людини із підписом її імені (назви) (рис. 2.6).

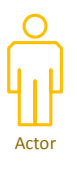

#### Рис. 2.6. **Графічне позначення актора на діаграмі**

Між елементами діаграми варіантів використання можуть існувати різні відносини, що описують взаємодію екземплярів акторів і варіантів використання: включення (*include*), асоціації (*association*), розширення (*extend*), узагальнення (*generalization*).

**Асоціація** визначає семантичні особливості взаємодії акторів і варіантів використання в графічній моделі предметної області. Це відношення характеризує конкретну роль для актора під час взаємодії з екземпляром варіанта використання (рис. 2.7). На діаграмі варіантів використання відношення асоціації позначається прямою лінією з умовними позначеннями (не обов'язково) між актором і варіантом використання.

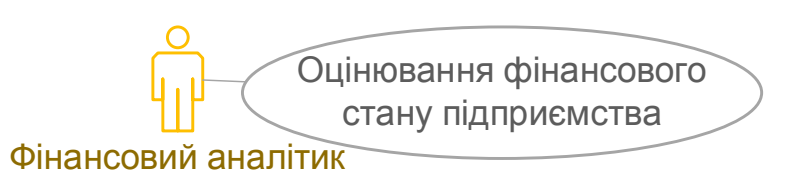

#### Рис. 2.7. **Графічне позначення асоціації між об'єктами діаграми**

Відношення **розширення** відображає взаємозв'язок екземплярів окремого варіанта використання з більш загальним варіантом, властивості якого визначаються на основі способу спільного об'єднання цих екземплярів (рис. 2.8) Відношення розширення між варіантами використання графічно позначається пунктирною лінією зі стрілкою (варіант відношення залежності), яка спрямована від того варіанта використання, що є розширенням для початкового, та позначена ключовим словом *extend* (розширює).

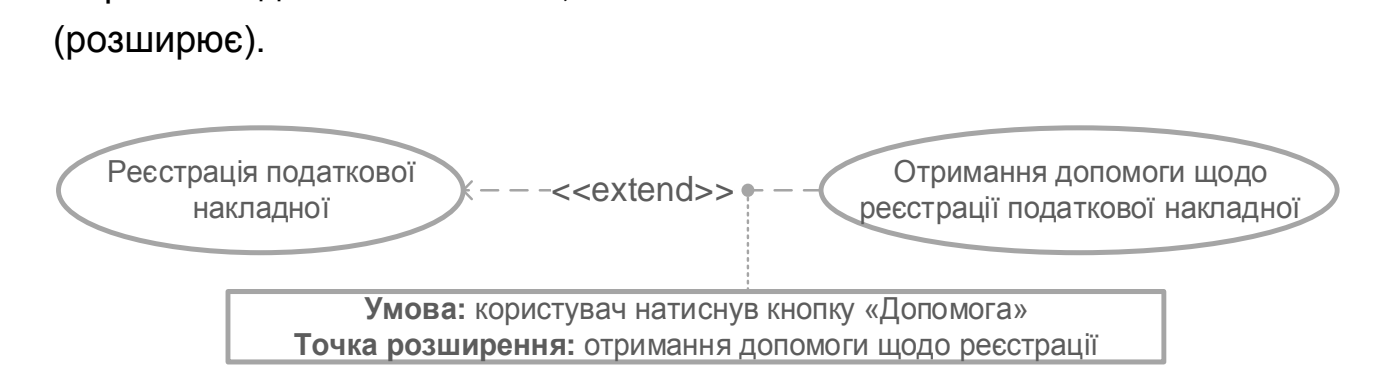

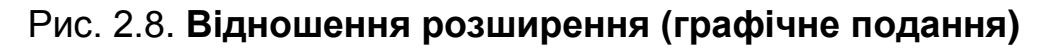

Відношення **узагальнення** використовується (рис. 2.9) для зазначення того факту, що деякий варіант використання А може бути узагальнено до варіанта використання В. За цих умов варіант А (нащадок) буде спеціалізацією варіанта В (предок або батько). На діаграмі це відношення зображується суцільною лінією зі стрілкою у формі незафарбованого трикутника, яка вказує на батьківський варіант використання.

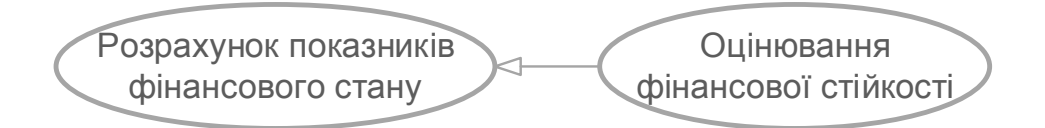

Рис. 2.9. **Відношення узагальнення**

Відношення **включення** між двома варіантами використання показує, що деяка задана поведінка для одного варіанта використання є складовою у послідовності поведінки іншого варіанта використання (рис. 2.10). Якщо екземпляр першого варіанта використання в процесі свого виконання досягає точки включення в послідовність поведінки екземпляра другого варіанта використання, то екземпляр першого варіанта

використання виконує послідовність дій, що визначає поведінку примірника другого варіанта використання, після чого продовжує виконання дій своєї поведінки.

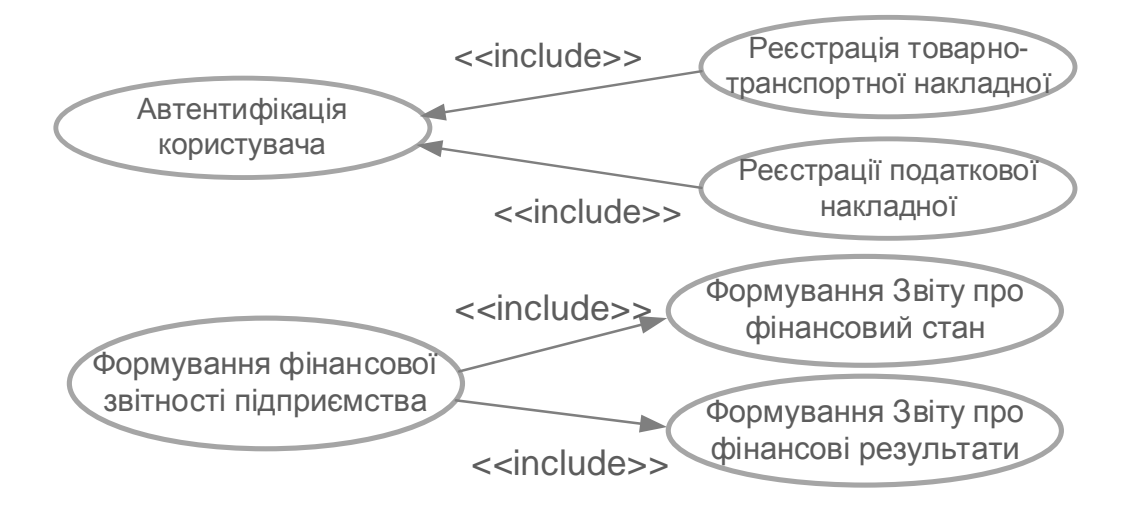

Рис. 2.10. **Відношення включення**

Один варіант використання може бути включений до декількох інших варіантів, а також містити інші варіанти. Варіант використання, що включається, може бути незалежним від базового, якщо він надає йому деяку інкапсульовану поведінку, деталі реалізації якої приховані й можуть бути перерозподілені між декількома варіантами використання, що включаються. Відношення включення, спрямоване від варіанта використання А до варіанта використання В, вказує, що кожен екземпляр варіанта А містить функціональні властивості, задані для варіанта В. Ці властивості спеціалізують поведінку відповідного варіанта А на розробленій діаграмі. Графічно це відношення зображується пунктирною лінією зі стрілкою, яка позначається ключовим словом *include* (містить).

#### **Хід роботи**

*Завдання 1.* Створити контекстну діаграму бізнес-процесу та її декомпозиції (AS-IS та ТО-ВЕ для першого і другого рівнів).

1.1. Створити новий файл у середовищі *MS Visio*. Для створення нового документа необхідно запустити програмний продукт MS Visio: ПУСК  $\rightarrow$  ВСЕ ПРОГРАММЫ  $\rightarrow$  MS OFFICE  $\rightarrow$  VISIO. У вікні, що відкрилося, обрати шаблон **Схема IDEF0** і натиснути кнопку **"Створити"**. Після виконання зазначених раніше дій відкриється пустий документ.

1.2. Визначити блок заголовка. У лівій частині документа обрати елемент **Блок заголовка** та перетягнути його на лист документа (рис. 2.11). У вікні "Дані фігури" слід вказати такі параметри та натиснути кнопку **"ОК":**

**Вузол** – *А-0*.

**Заголовок** – *Управління …* (назва контекстної діаграми бізнес-процесів має відповідати тематиці магістерської дипломної роботи).

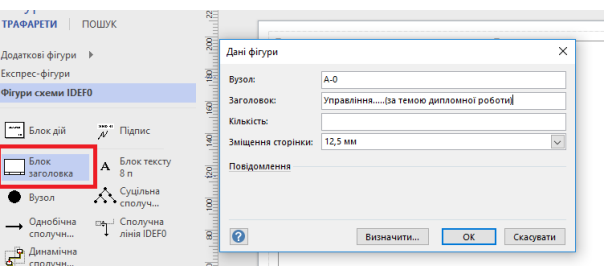

Рис. 2.11. **Встановлення блоку заголовка проєкту**

1.3. Створити контекстну діаграму. На панелі інструментів фігур і трафаретів слід обрати елемент **Блок дій** і перетягнути його на центр діаграми. У вікні *"Дані фігури"* слід вказати назву контекстної діаграми (рис. 2.12). Після цих дій має з'явитися прямокутник (рис. 2.13).

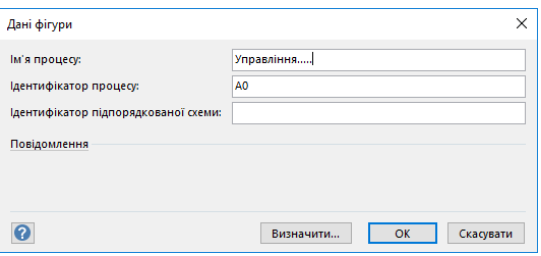

Рис. 2.12. **Введення назви контекстної діаграми**

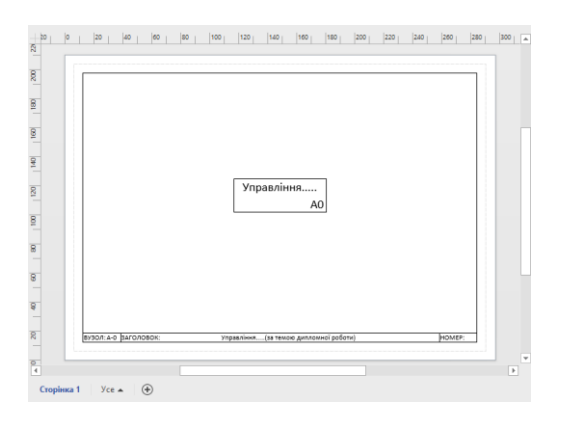

Рис. 2.13. **Створення контекстної діаграми**

1.4. Створити інтерфейсні дуги (стрілки). Для створення інтерфейсних дуг (стрілок) слід обрати елемент **Однобічна сполучна лінія** і перетягнути його на лист документа (рис. 2.14). Щоб намалювати вхідні стрілки, слід підвести початок стрілки до лівої межі діаграми, а її закінчення приєднати до лівої грані блоку бізнес-процесу *(БП)* (рис. 2.15). Аналогічно створюються стрілки, що виходять із блоку, тільки початок стрілки слід накласти на праву межу блоку БП, а після тягнути стрілку до правої межі діаграми (рис. 2.15).

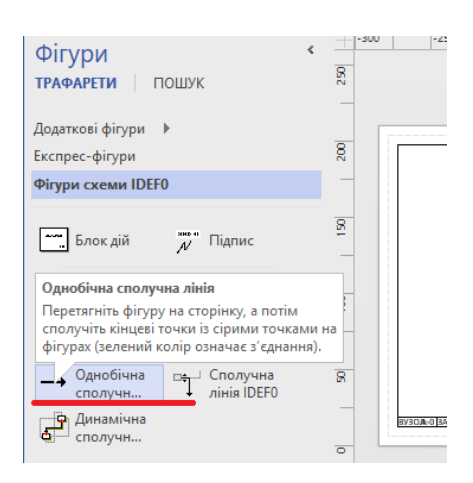

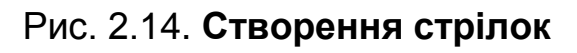

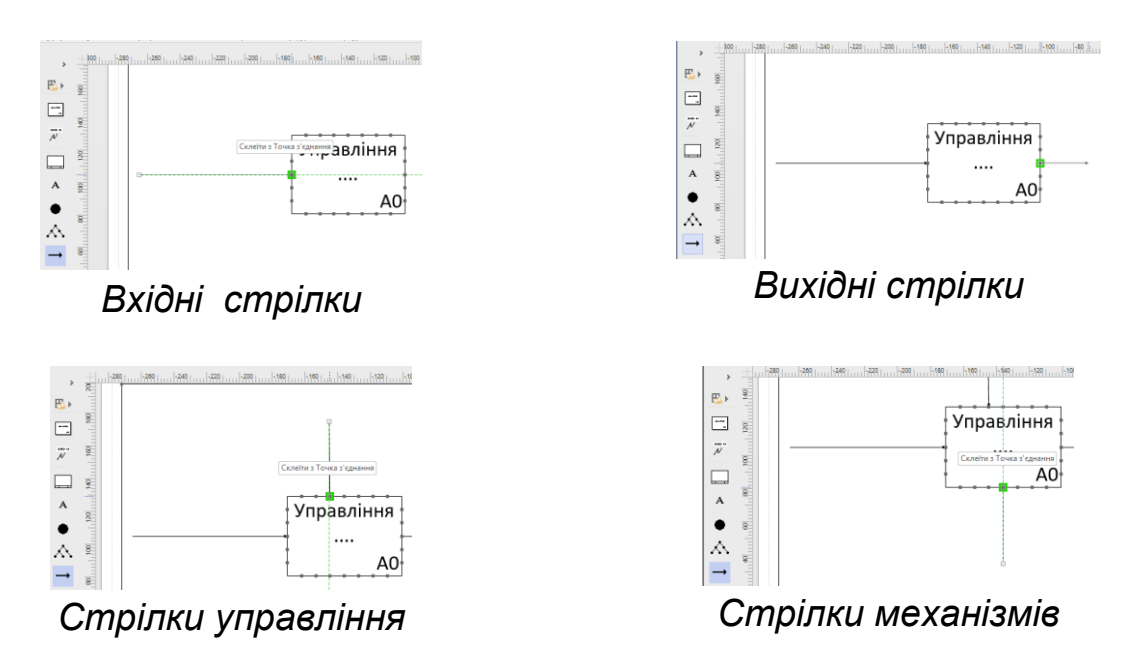

Рис. 2.15. **Створення інтерфейсних дуг** 

Щоб назвати (перейменувати) стрілку, слід навести на неї курсор мишки і 2 рази натиснути по ній. Подібним чином привласнюються назви й іншим об'єктам. Готову контекстну діаграму наведено на рис. 2.16.

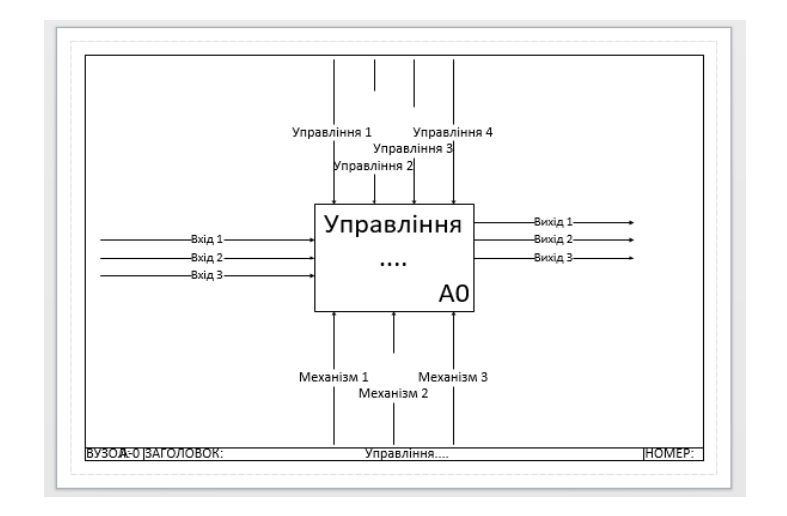

Рис. 2.16. **Контекстна діаграма**

1.5. Декомпозиція контекстної діаграми. Для декомпозиції контекстної діаграми (її розподіл і перехід на нижчий рівень процесів) потрібно натиснути "створити новий лист документа" (рис. 2.17). На створений лист слід перетягнути елемент **Блок заголовка** (як було зроблено в п. 2.2. Властивості блоку слід заповнити, як показано на рис. 2.17).

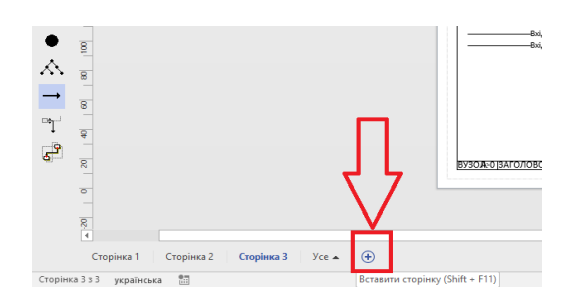

Рис. 2.17. **Декомпозиція контекстної діаграми**

Після виконання зазначених дій на екрані з'явиться пустий лист документа для побудови дочірньої діаграми. Слід перетягнути на сторінку діаграми необхідну кількість елементів **Блок дій** та інтерфейсних стрілок (рис. 2.18 і 2.19).

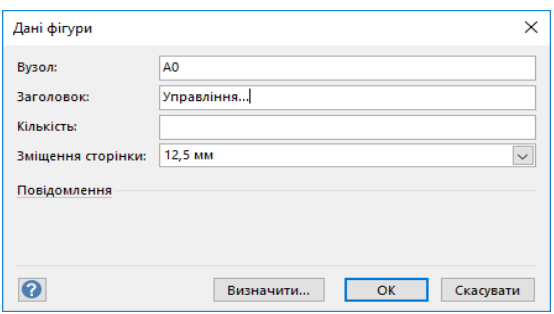

Рис. 2.18. **Визначення властивостей діаграми декомпозиції**

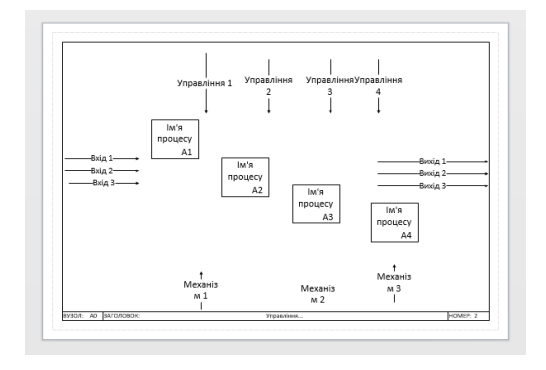

### Рис. 2.19. **Створення елементів діаграми декомпозиції**

Для створення автоматичного переходу до сторінки з декомпозицією від контекстної діаграми слід повернутися на лист останньої. Спочатку необхідно виділити блок бізнес-процесу, потім перейти у розділ **"Проект"** на панелі інструментів *MS Visio* та у розділі *"Підпроцес"* натиснути кнопку **"Зв'язати з наявним"** (рис. 2.20). У випадному списку потрібно вказати номер сторінки файла, на якій міститиметься діаграма декомпозиції.

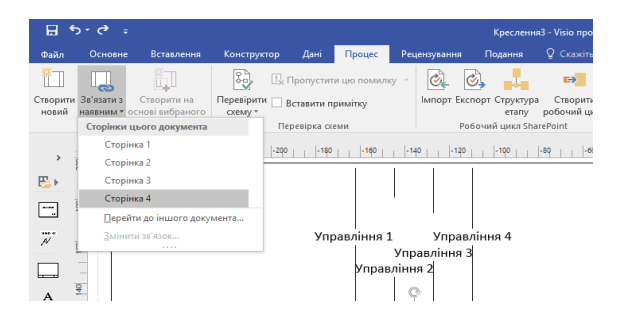

### Рис. 2.20. **Створення автоматичного переходу між діаграмами моделі**

Готова діаграма буде мати вигляд такий, як наведено на рис. 2.21. Для переходу між діаграмами верхніх і нижніх рівнів використовуються стрілки на панелі інструментів або вкладках проєкту (рис. 2.21).

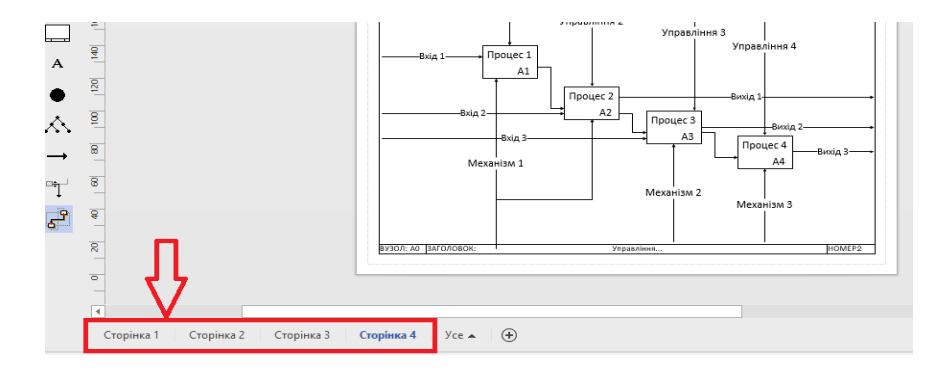

Рис. 2.21. **Перехід між моделями проєкту**

Для переходу між пов'язаними діаграмами моделі слід натиснути на кнопку *Ctrl* на клавіатурі та клацнути лівою кнопкою мишки на бізнеспроцесі, на декомпозицію якого необхідно перейти.

*Завдання 2.* Створити опис предметної області (за темою дипломної роботи) засобами UML.

2.1. Визначити акторів. На основі аналізу предметної області слід визначити основних акторів, надати їхній короткий опис (функціональні обв'язки) за формою, що наведено в табл. 2.4.

Таблиця 2.4

#### **Форма подання опису акторів модельованої предметної області**

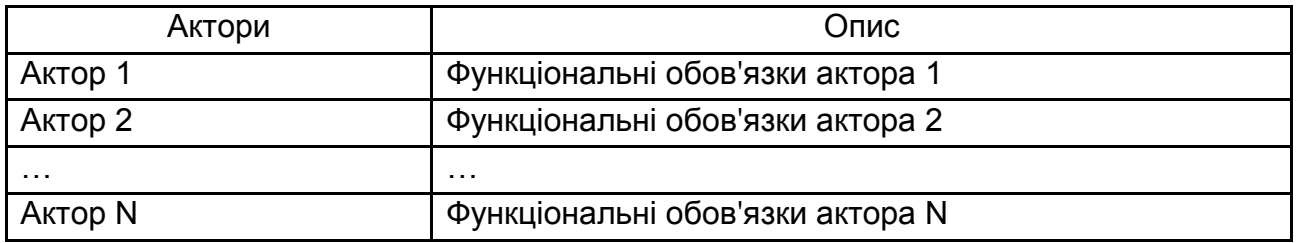

2.2. Визначити характеристики варіантів використання моделі: основні та допоміжні варіанти використання; визначити основних і допоміжних акторів для кожного варіанта використання; створити ієрархію діючих осіб за формою, що подано в табл. 2.5.

Таблиця 2.5

#### **Форма подання опису акторів модельованої предметної області**

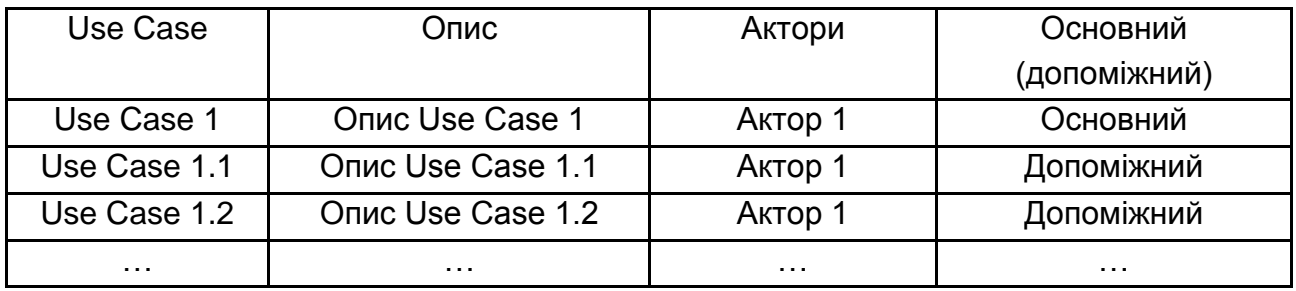

2.3. Побудувати модель (діаграму) використання за допомогою шаблону **Схема сценарію використання UML** у *MS Visio* (рис. 2.22) або сервісів платформи *[https://creately.com](https://creately.com/app/?tempID=h165rwt81&login_type=demo)*. Результат побудови діаграми варіантів використання подано на рис. 2.23.

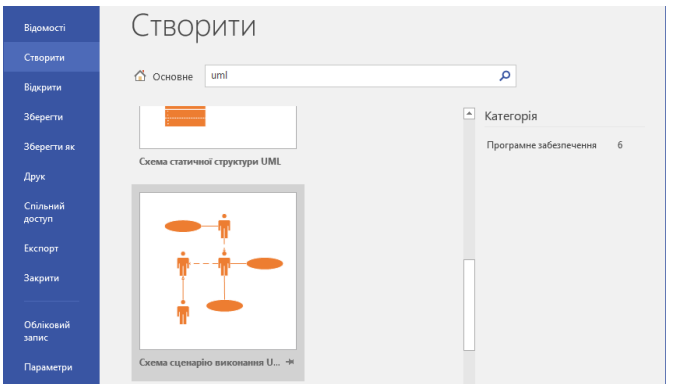

## Рис. 2.22. **Вибір шаблону для побудови діаграми використання для предметної області в MS Visio**

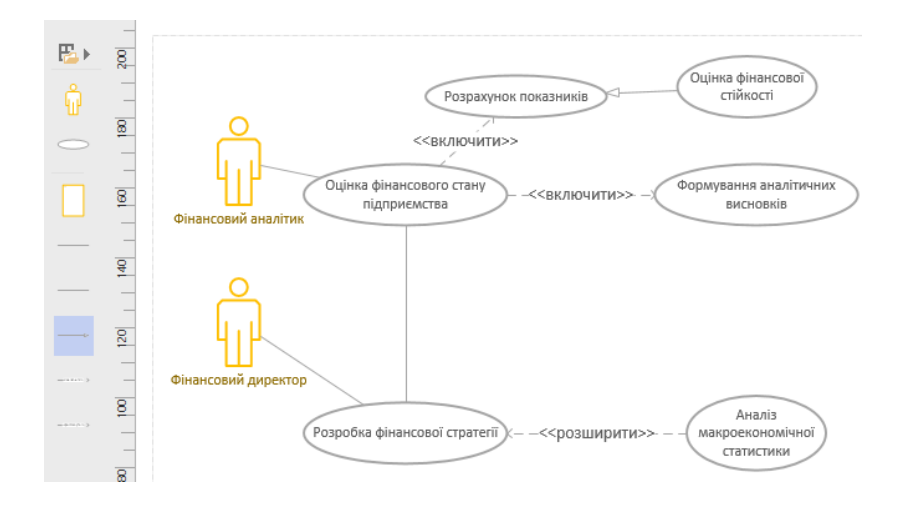

## Рис. 2.23. **Приклад діаграми використання для опису предметної області, побудованої у середовищі** *MS Visio*

## **Вимоги до звіту про виконання лабораторної роботи**

Звіт про виконання лабораторної роботи має містити:

- 1) титульний аркуш;
- 2) мету лабораторної роботи;
- 3) зроблені завдання для самостійного виконання;
- 4) висновки, отримані в ході виконання лабораторної роботи.

## **Контрольні запитання**

- 1. Що таке процедура і бізнес-процес?
- 2. Назвіть основні елементи діаграми IDEF0.

3. Які види інтерфейсних дуг використовуються в стандарті IDEF0? Надайте їхню характеристику.

4. Що таке відношення розширення і узагальнення? Наведіть приклад.

5. Що таке відношення включення? Наведіть приклад.

6. Хто може бути актором на діаграмі *Use Case*?

7. Які бувають стандартні види відношень між акторами і варіантами використання на діаграмі *Use Case*?

# **Завдання для самостійного вирішення**

*Завдання 2.1.* Створіть опис предметної області в нотації IDEF0: розробіть контекстну діаграму бізнес-процесу та її декомпозиції (AS-IS та ТО-ВЕ для першого і другого рівнів).

<span id="page-29-0"></span>*Завдання 2.2.* Створіть діаграму прецедентів (діаграму варіантів використання (*use case*)) для опису предметної області (за темою дипломної роботи).

# **Лабораторна робота 3. Візуалізація фінансових даних в онлайновому просторі**

**Мета:** отримати навички візуалізації фінансових даних на сайтах мережі "Інтернет".

# **Загальні методичні рекомендації**

Сайт мережі "Інтернет" – це ресурс в просторі "Інтернет", який містить об'єднані посиланнями і загальною структурою документи (вебсторінки). Вони обов'язково мають унікальне доменне ім'я (адресу), яке зазвичай офіційно реєструється на юридичну або фізичну особу.

**Сайт мережі "Інтернет"** – це відособлена інформаційна одиниця, що може містити будь-яку кількість сторінок: від однієї до мільйонів. Кожна сторінка сайта – це текстовий документ, сформований за допомогою спеціальних мов програмування і розмітки. Одними з найпоширеніших сьогодні технологій є мови CSS, PHP і HTML. Скомпонований текстовий файл завантажується з мережі браузером – програмоюоглядачем, яка обробляє код вебсторінок і перетворює його у візуально зрозумілий для користувача інтерфейс.

*Google Website* дозволяють створювати загальнодоступні сайти, ресурси для проєктів і багато іншого без залучення ІТ-фахівців. Створений новий сайт автоматично зберігається на *Google Disk* у вигляді файлів. Можна працювати над сайтом разом з колегами і бачити зміни в режимі реального часу. Сайт можна зробити доступним для всіх або дозволити доступ до нього тільки певним людям, наприклад постачальникам. Сайти мережі "Інтернет" – це не просто текстовий програмний код. Для роботи вебресурсу необхідні такі елементи.

*Сервер або хостинг.* Файли сайта повинні зберігатися і оброблятися на будь-якому фізичному ресурсі. Цю функцію виконують сервери. Вони є спеціальними комп'ютерами, які надають вебпроєкту пам'ять на швидкому носії та інші технічні ресурси. Один сервер може обслуговувати кілька сайтів. Місце й обчислювальні ресурси, надані на правах оренди, називаються *хостингом*.

**Доменне ім'я.** Це адреса сайта (наприклад, *laba.com* або *labahneu.ua*). Доменні імена можуть перебувати в зонах різного рівня і тематики, що потрібно враховувати під час просування. Адреси високого рівня мають найвищу вартість. У деяких зонах неможливо купити домен (державний сектор .gov).

**Програмні файли або система управління контентом (CMS).** Системні файли для вебпроєктів, як правило, не створюються вручну. Вебмайстри використовують CMS – спеціальні движки, які містять базовий функціонал сайта. Найпопулярнішими системами управління контентом є *Opencart, Wordpress, Prestashop, Joomla* і *Drupal*. Усі вебресурси створюються для вирішення певних завдань. За цим критерієм їх можна розподілити на види, наведені на рис. 3.1.

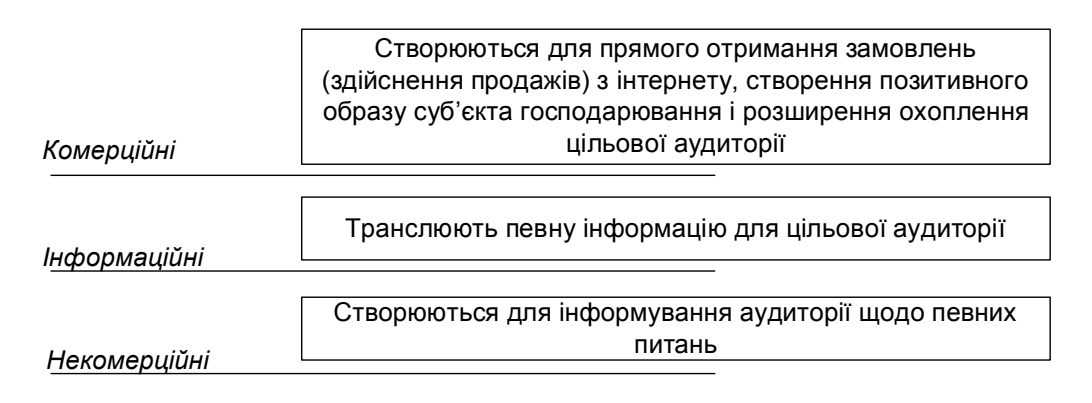

## Рис. 3.1. **Види сайтів мережі "Інтернет" за цільовою спрямованістю**

Класичний приклад комерційного сайта – інтернет-магазин (всі елементи створені для того, щоб стимулювати відвідувачів до здійснення покупки). Приклади інформаційних сайтів – новинні, науково-популярні, розважальні або тематичні майданчики. Найчастіше інформаційні сайти створюються з метою їх монетизації за допомогою публікації реклами або партнерських посилань. До некомерційних вебресурсів належать онлайнові майданчики різних державних органів, соціальних служб, навчальних закладів, міністерств і подібних установ.

Щоб сайт добре справлявся зі своїми завданнями, потрібно правильно підібрати для нього структуру і функціональне наповнення. Так, немає сенсу використовувати CMS для інтернет-магазину, щоб створити інформаційний чи розважальний проєкт, – це просто незручно. З позиції структурно-функціональної класифікації виокремлюють види вебресурсів, описані далі.

*Лендинг* – це сайт лише з однією сторінкою з потужною рекламною складовою. Завдання ресурсу – заволодіти увагою відвідувача і спонукати його до конверсійної дії.

*Сайт-візитівка* – це невеликий ресурс з простою структурою. Такі проєкти створюються для інформування аудиторії про діяльність компанії або окремого спеціаліста.

*Інтернет-магазин* – спеціальний комерційний формат сайта, що дозволяє зручно вибирати і замовляти товари. У його структуру зазвичай входять кошик, форма зворотного зв'язку, фільтри, вікна з відгуками, кнопка "Купити" та ін.

*Персональний блог* – цей вид сайтів присвячений конкретній людині або її діяльності. Блоги можуть бути розважальними, біографічними, науковими, інформаційними та ін.

*Сайти послуг* – це ресурси, структура і функціонал яких дозволяє бізнесу зручно й ефективно пропонувати свої послуги.

Інший вид класифікації найпопулярніших типів сайтів наведено на рис. 3.2.

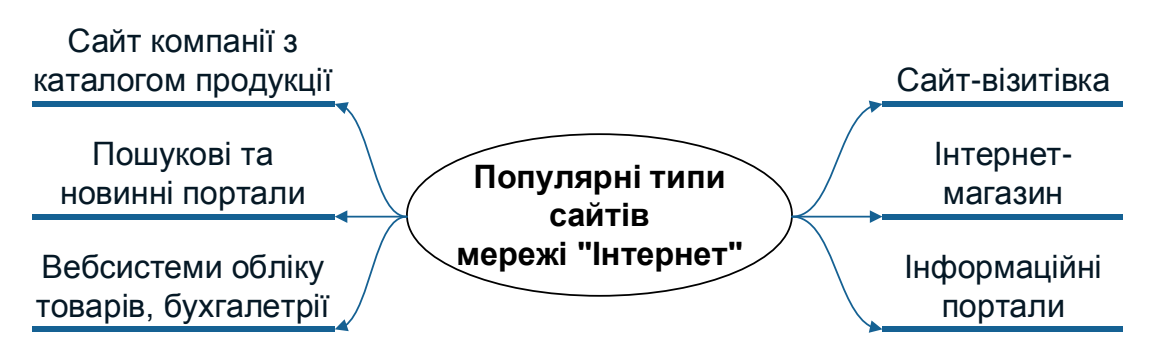

Рис. 3.2. **Найпопулярніші типи сайтів мережі "Інтернет"** (за даними *https://internetdevels.ua/blog/most-common-types-of-websites*)

Сайти, створені за допомогою *Google Website*, пристосовуються до екранів будь-якого розміру, тому їх можна переглядати як на планшетах, так і на смартфонах. Для створення сайта потрібно мати аккаунт *G Suite* (доступна 14-денна безкоштовна пробна версія сервісу).

## **Хід роботи**

1. Опис структури сайта. На підготовчому етапі перед безпосереднім створенням сайта необхідно продумати його структуру (сторінки, меню, функціональні можливості). Зручним інструментом для опису є технологія "мозкового штурму" (інтелект-карта, *mind-map*) (рис. 3.3).

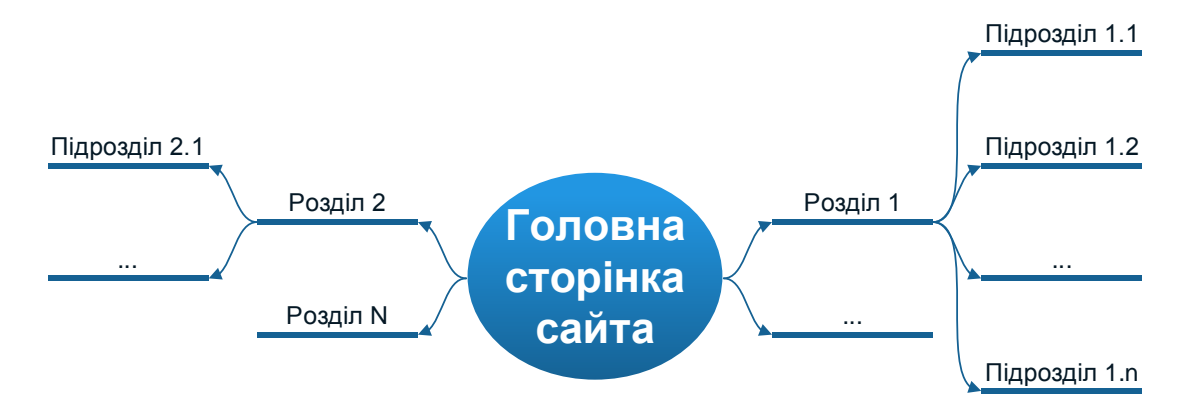

Рис. 3.3. **Опис структури сайта**

2. Створення сайта мережі "Інтернет" для візуалізації фінансових даних в онлайновому просторі. Для початку роботи із сервісом необхідно зайти у власний *google*-аккаунт та в переліку продуктів обрати *Google* 

# *Website*:

**Створення сторінки.** Для додавання нової сторінки слід на панелі навігації у правій частині вікна перейти на вкладку "Сторінки" (рис. 3.4 а) та натиснути на кнопку "+".

**Створення кнопки.** У правій частині вікна необхідно обрати елемент "Кнопка" та перетягнути його на сторінку. У вікні, що з'являється, необхідно ввести назву створюваної кнопки (рис. 3.4 б).

На сторінку, окрім кнопок, можна додати будь-який елемент, наведений у вкладці "Вставити": готові макети груп елементів; текст, що гортається; зміст; карусель зображень; роздільник; кнопку; календар; карту; документи; *YouTube*; презентації; таблиці; форми; діаграми тощо (рис. 3.5).

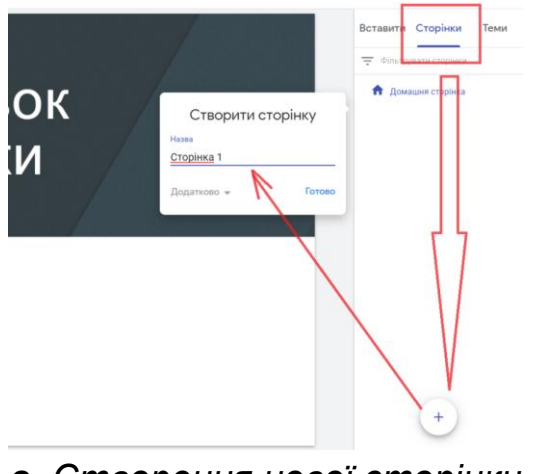

*а. Створення нової сторінки сайту*

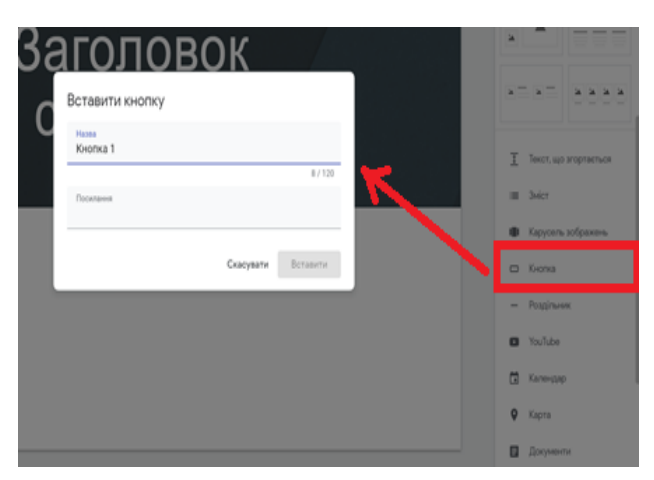

*б. Додавання кнопки на сторінку*

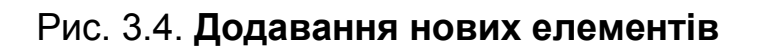

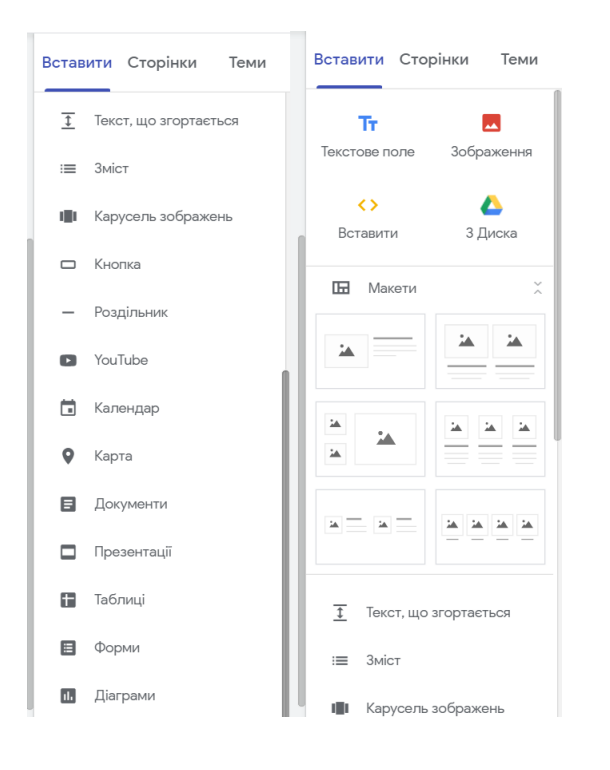

Рис. 3.5. **Елементи, що можна розміщувати на сторінці сайта**

Для створення переходу на існуючу сторінку слід виділити елемент та натиснути на кнопку <sup>сэ</sup> (рис. 3.6). Усі створені сторінки автоматично відображатимуться у панелі навігації сайта (верхній правий кут сторінки). Для приховування (блокування переходу до) непотрібних елементів слід перейти на вкладку "Сторінки" й у контекстному меню властивостей обраного елемента <sup>≥ сторика 1</sup> обрати пункт "Вилучити з панелі навігації" (рис. 3.7).

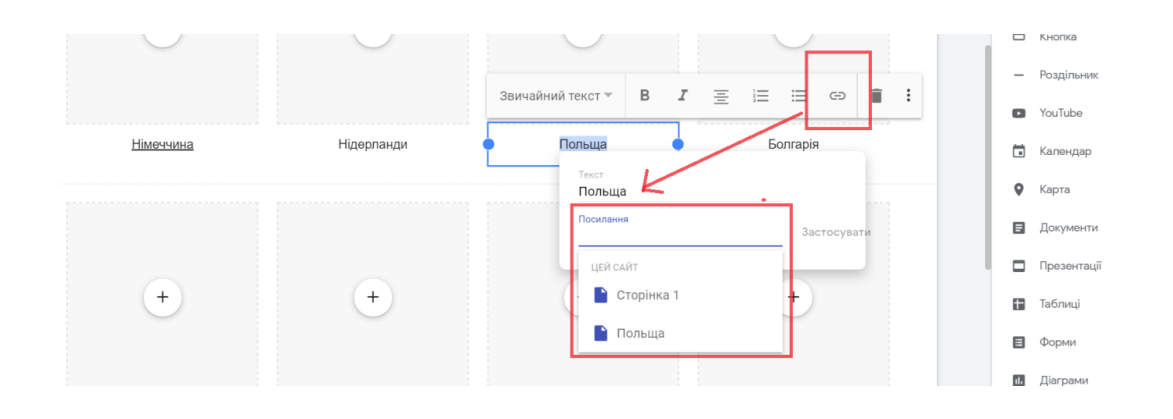

Рис. 3.6. **Створення переходу за посиланням на існуючу сторінку**

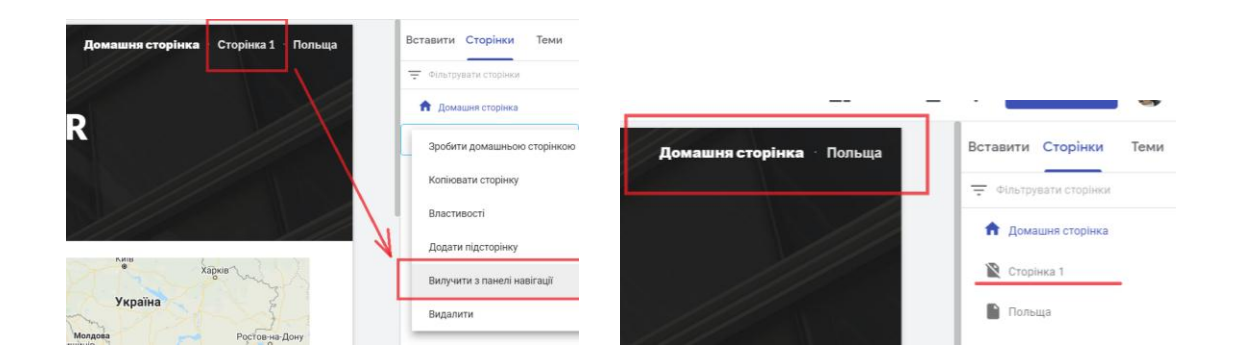

Рис. 3.7. **Приховування/відображення елементів панелі навігації сайту**

Результат створення сайта для візуалізації фінансових даних за темою дипломного проєкту наведено на рис. 3.8 – 3.10.

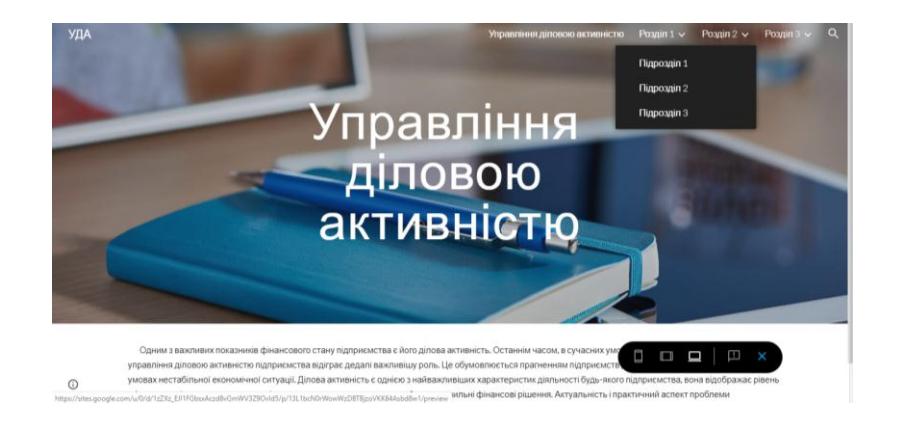

# Рис. 3.8. **Реалізація сайта мережі "Інтернет" за темою дипломного проєкту (головна сторінка)**

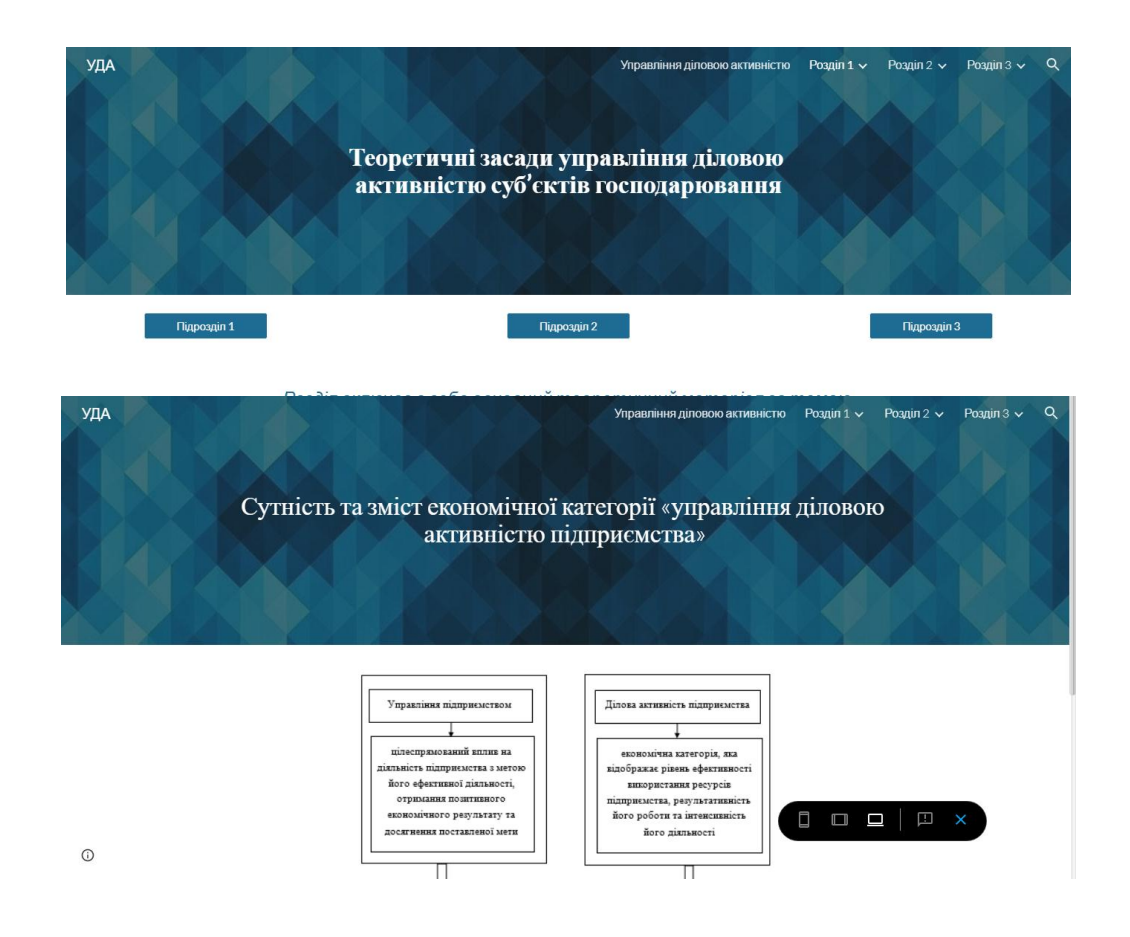

# Рис. 3.9. **Реалізація сайта (візуалізація фінансової інформації першого розділу дипломного проєкту)**

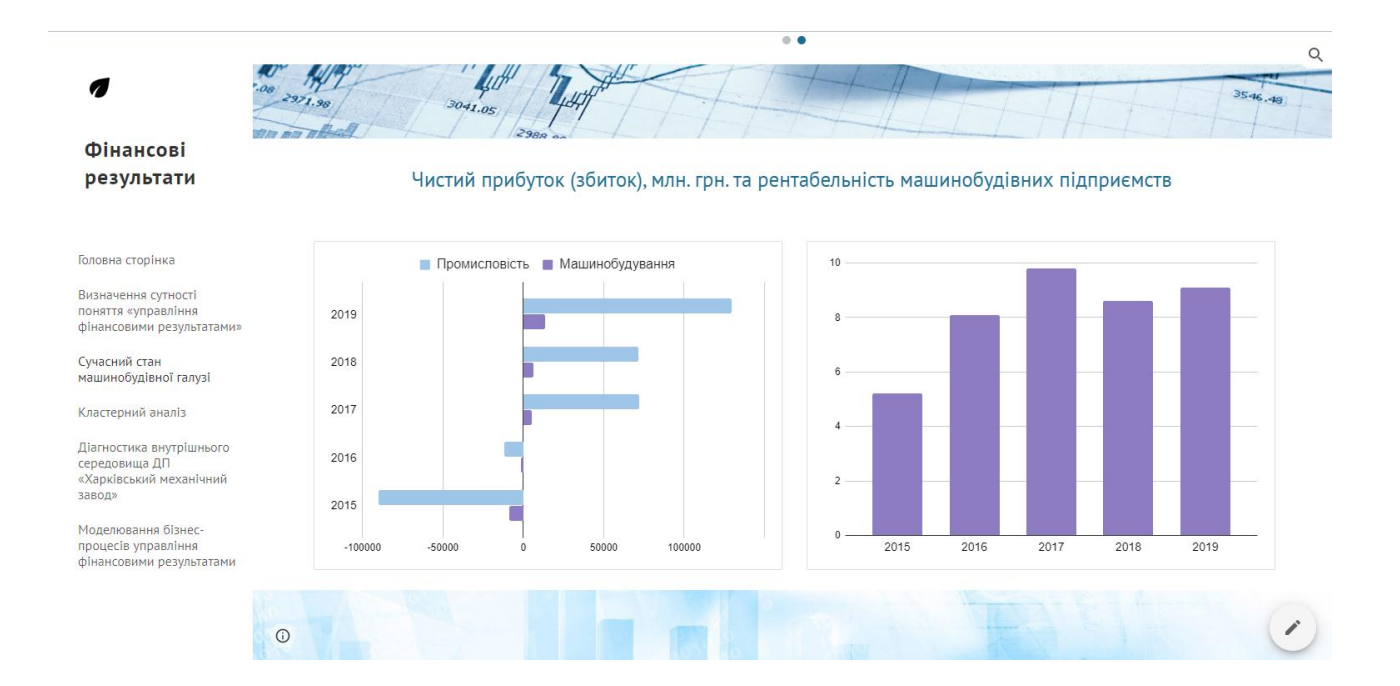

## Рис. 3.10. **Реалізація сайта (візуалізація фінансової інформації другого розділу дипломного проєкту)**

# **Вимоги до звіту про виконання лабораторної роботи**

Звіт про виконання лабораторної роботи має містити:

1) титульний аркуш;

2) мету лабораторної роботи;

3) зроблені завдання для самостійного виконання;

4) висновки, отримані в ході виконання лабораторної роботи.

# **Контрольні запитання**

1. Охарактеризуйте призначення візуального аналізу вхідного ряду даних.

2. Які елементи можна додавати на сторінки сайта у середовищі *Google Website*?

3. Опишіть процедуру створення переходу за посиланням на сторінках сайта у середовищі *Google Website*.

# **Завдання для самостійного вирішення**

*Завдання 3.1.* Побудувати структуру сайта для візуалізації результатів дипломного проєктування (за розділами роботи).

*Завдання 3.2.* Створити сайт-візитівку для візуалізації результатів дипломного проєктування студента у середовищі *Google Website*.

# **Лабораторна робота 4.**

# <span id="page-36-0"></span>**Створення дашбордів для моніторингу фінансових даних у середовищі** *MS Power BI*

**Мета роботи:** отримати навички візуалізації фінансових даних інструментами *self-service BI* (у середовищі *MS Power BI*).

## **Загальні методичні рекомендації**

*MS Power BI Desktop* призначений для створення звітів, за допомогою яких можна проводити аналіз даних. Дані у таких звітах подані у зрозумілому вигляді. Формування звітів проводиться у декілька етапів: 1) отримання даних; 2) оброблення даних; 3) моделювання (встановлення зв'язків, створення обчислювальних стовпчиків і вимірів); 4)створення візуалізації (звітів).

У *MS Power BI Desktop* існує три основні напрями роботи: редактор запитів; редактор моделі; редактор звітів. Кожен із розділів орієнтований на реалізацію відповідних завдань.

**Редактор запитів** *Power Query* дозволяє підключатися до даних, об'єднувати дані із декількох таблиць і опрацьовувати їх для подальшого використання у моделюванні та візуалізації.

# **Хід роботи**

*Завдання.* Для початку роботи із сервісом необхідно встановити програму *PowerBI Desktop*. Вихідні дані для аналізу сформовано у вигляді файлу в форматі .xls, структуру якого подано на рис. 4.1. Файл містить 3 вкладки: перелік підприємств, перелік показників та дані фінансової звітності підприємств.

|                  |   | B                                                            | D           | Ε      |                        | A                     |                                        |           |        | B      |  |
|------------------|---|--------------------------------------------------------------|-------------|--------|------------------------|-----------------------|----------------------------------------|-----------|--------|--------|--|
| Код підприємства |   | Назва підприємства                                           |             |        |                        | Код рядка             | Показник                               |           |        |        |  |
|                  |   | 165712 АТ "Харківський машинобудівний завод "Світло шахтаря" |             |        | ۷                      |                       | 1000 Нематеріальні активи:             |           |        |        |  |
|                  |   | 236010 ПрАТ "Завод Фрунзе"                                   |             |        |                        |                       | 1001 первісна вартість                 |           |        |        |  |
|                  |   |                                                              |             |        | $\boldsymbol{\Lambda}$ |                       | 1002 накопичена амортизація            |           |        |        |  |
|                  |   |                                                              |             |        |                        |                       | 1005 Незавершені капітальні інвестиції |           |        |        |  |
|                  |   |                                                              |             |        | 6                      |                       | 1010 Основні засоби:                   |           |        |        |  |
|                  |   |                                                              |             |        | $\mathcal{I}$          | 1011 nanalawa namirri |                                        |           |        |        |  |
| Підприємства     |   | Дані<br>Показники                                            | $\bigoplus$ |        |                        |                       | Підприємства                           | Показники | Дані   | (F)    |  |
|                  |   |                                                              |             |        |                        |                       |                                        |           |        |        |  |
|                  |   | $\mathsf{A}$                                                 |             | D      |                        |                       | G                                      | H         |        |        |  |
|                  |   | Код підприємства                                             | Код рядка   | 2012   | 2013                   | 2014                  | 2015                                   | 2016      | 2017   | 2018   |  |
|                  |   | 165712                                                       | 1000        | 966    | 928                    | 507                   | 119                                    | 431       | 2708   | 4791   |  |
|                  |   | 165712                                                       | 1001        | 2880   | 2996                   | 2996                  | 2909                                   | 10436     | 5486   | 7811   |  |
|                  | 4 | 165712                                                       | 1002        | 1914   | 2068                   | 2489                  | 2790                                   | 2838      | 2778   | 3020   |  |
|                  |   | 165712                                                       | 1005        | 10436  | 7304                   | 4910                  | 3543                                   | 5488      | 6454   | 4145   |  |
|                  | 6 | 165712                                                       | 1010        | 217778 | 206031                 | 185096                | 274610                                 | 220819    | 207143 | 192830 |  |
|                  |   | 165712                                                       | 1011        | 243363 | 274953                 | 283956                | 295243                                 | 289117    | 345077 | 369996 |  |
|                  | 8 | 165712                                                       | 1012        | 25585  | 68922                  | 98860                 | 20633                                  | 68298     | 137934 | 177166 |  |

Рис. 4.1. **Вихідні дані для аналізу**

|          |                            |               |                                  |                  | Навігатор                            |           |                                                                  | $\Box$<br>$\times$ |
|----------|----------------------------|---------------|----------------------------------|------------------|--------------------------------------|-----------|------------------------------------------------------------------|--------------------|
|          |                            |               |                                  |                  | ٩                                    | Показники |                                                                  | G                  |
|          |                            |               |                                  |                  | $\mathbb{D}$<br>Показати параметри * | Код рядка | Показник                                                         |                    |
|          |                            |               |                                  |                  | DowerBlodsx [3]                      |           | 1000 Нематеріальні активи:                                       | $\hat{}$           |
|          |                            |               |                                  |                  | <b>MILL</b> <i>Davi</i>              |           | 1001 первісна вартість                                           |                    |
| Файл     | Головна сторінка           | Подання       | Моделювання                      | Довідка          | И Ш Підприємства                     |           | 1002 накопичена амортизація                                      |                    |
|          |                            |               |                                  |                  |                                      |           | 1005 Незавершені капітальні інвестиції                           |                    |
|          | <b>Ж. Вирізати</b>         |               |                                  |                  | ■ Показники                          |           | 1010 Oceansi sacofur                                             |                    |
|          |                            |               | $\pm$                            |                  |                                      |           | 1011 первісна вартість                                           |                    |
|          | <b>E Копіювати</b>         |               |                                  |                  |                                      |           | 1012 swoc                                                        |                    |
| Вставити | • Формат за зразком        | Отримати      | Введіть<br>Останні               | Змінити<br>Онови |                                      |           | 1015 Інвестиційна нерукомість:                                   |                    |
|          |                            | дані *        | джерела<br>дані                  | запити *         |                                      |           | 1016 negationa eapticts                                          |                    |
|          |                            | Найпоширеніші |                                  |                  |                                      |           | 1017 assoc                                                       |                    |
|          | Буфер обміну               |               |                                  |                  |                                      |           | 1020 Довгострокові біологічні активи:                            |                    |
|          |                            |               |                                  |                  |                                      |           | 1021 первісна вартість                                           |                    |
| lool     | Деякі автоматичні Х<br>(i) |               | Excel                            |                  |                                      |           | 1022 накопичена амортизація                                      |                    |
|          |                            |               |                                  |                  |                                      |           | 1030 Довгострокові фінансові інвестиції:                         |                    |
|          |                            |               |                                  |                  |                                      |           | 1035 Інші фінансові інвестиції                                   |                    |
| 囲        |                            | Had           | <b>Excel</b>                     |                  |                                      |           | 1040 Довгострокова дебіторська заборгованість                    |                    |
|          |                            | 自             |                                  |                  |                                      |           | 1045 Відстрочені податкові активи                                |                    |
|          |                            |               | Імпортувати дані із книги        |                  |                                      |           | 1050 Eyapin                                                      |                    |
|          |                            |               | Microsoft Excel.                 |                  |                                      |           | 1060 Відстрочені аквізиційні витрати                             |                    |
| 蝐        |                            | 만             | not.                             |                  |                                      |           | 1065 Залишок коштів у централізованих стракових резервних фондах |                    |
|          |                            |               |                                  |                  |                                      |           | 1090 Інші необоротні активи                                      |                    |
|          |                            |               |                                  |                  |                                      |           | 1095 Усього за розділом І (НЕОБОРОТНІ АКТИВИ)                    |                    |
|          |                            |               | <b>SQL Server</b>                |                  |                                      |           | 1100 Sanace                                                      | $\checkmark$       |
|          |                            |               |                                  |                  |                                      |           | 1101 Виробничі запаси                                            |                    |
|          |                            |               | Служби аналізу Analysis Services |                  |                                      |           | Перетворити дані<br>Завантажити                                  | Скасувати          |

Рис. 4.2. **Завантаження даних із** *MS Excel*

Завантаження даних із *MS Excel* відбувається відповідно до рис. 4.2. У разі, якщо програмою було не правильно визначено рядок заголовку для таблиці, необхідно обрати її у списку завантажуваних та натиснути кнопку Перетворити дані (рис. 4.3). У вікні редактора *PowerQuery* слід обрати таблицю, заголовки стовпців якої підлягають перевизначенню, та на панелі інструментів знайти: вкладка ГОЛОВНА СТОРІНКА – розділ ПЕРЕТВОРЕННЯ – кнопка ВИКОРИСТАТИ ПЕРШИЙ РЯДОК ЯК ЗА-ГОЛОВКИ (рис. 4.4).

| Column1          | Column <sub>2</sub> | Column3        | Column4        | <b>Column5</b> | Columno        |
|------------------|---------------------|----------------|----------------|----------------|----------------|
| Код підприємства | Код рядка           | 2012           | 2013           | 2014           |                |
| ببحير            |                     |                |                |                |                |
| 165712           | 1001                | 2880           | 2996           | 2996           |                |
| 165712           | 1002                | 1914           | 2068           | 2489           |                |
| 165712           | 1005                | 10436          | 7304           | 4910           |                |
| 165712           | 1010                | 217778         | 206031         | 185096         | $\overline{z}$ |
| 165712           | 1011                | 243363         | 274953         | 283956         | $\overline{z}$ |
| 165712           | 1012                | 25585          | 68922          | 98860          |                |
| 165712           | 1015                | $\circ$        | $\circ$        | $\sigma$       |                |
| 165712           | 1016                | $\sigma$       | o              | $\sigma$       |                |
| 165712           | 1017                | $\mathcal{O}$  | 0              | $\circ$        |                |
| 165712           | 1020                | $\alpha$       | O              | $\sigma$       |                |
| 165712           | 1021                | $\sigma$       | $\mathcal{O}$  | $\sigma$       |                |
| 165712           | 1022                | $\circ$        | ö              | $\circ$        |                |
| 165712           | 1030                | 96             | 95             | 96             |                |
| 165712           | 1035                | $\mathcal{O}$  | 0              | $\mathcal{O}$  |                |
| 165712           | 1040                | 15166          | 13674          | 13306          |                |
| 165712           | 1045                | 6088           | $\circ$        | 5490           |                |
| 165712           | 1050                | $\overline{O}$ | o              | $\sigma$       |                |
| 165712           | 1060                | $\mathcal{O}$  | $\mathcal{O}$  | $\mathcal{O}$  |                |
| 165712           | 1065                | $\mathcal{O}$  | $\overline{O}$ | $\sigma$       |                |
| 165712           | 1090                | $\mathcal{O}$  | $\mathcal{O}$  | 11141          |                |
| 165712           | 1095                | 250530         | 228033         | 220546         | $2.$           |
| $\epsilon$       |                     |                |                |                | 5              |

Рис. 4.3. **Перевизначення рядка заголовків**

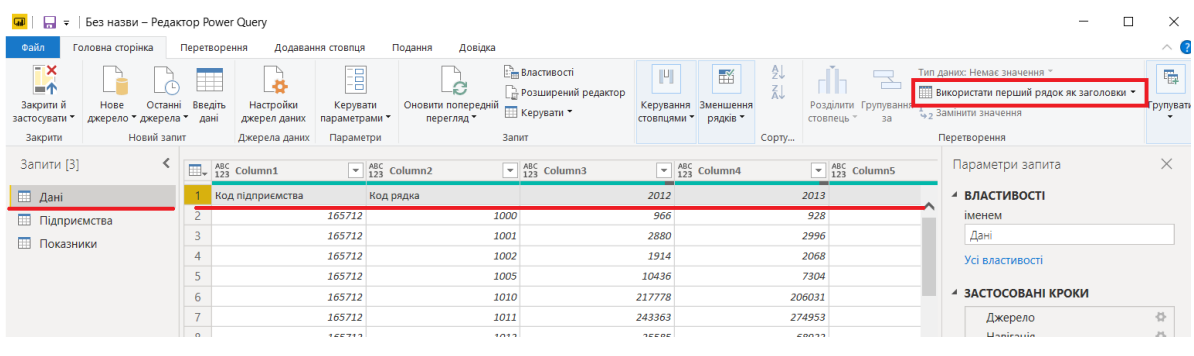

### Рис. 4.4. **Перевизначення рядка заголовків для таблиці "Дані"**

Також у редакторі *PowerQuery* можна перевірити і встановити правильний тип даних, що міститься у стовпчиках таблиць (рис. 4.5). Після зроблених корегувань у джерелах даних (завантажених таблицях) слід натиснути на кнопку Закрити і застосувати (рис. 4.5).

Автоматично створені зв'язки моделі даних наведено на рис. 4.6. Результат створення панелі моніторингу показників фінансової звітності для підприємств наведено на рис. 4.7.

| ⊞-             | $\blacktriangleright$ 1 <sup>2</sup> 3 Код рядка<br>1 <sup>2</sup> 3 Код підприємства |                       | 2012                   | $\sqrt{48}$ 2013                                      |                             |
|----------------|---------------------------------------------------------------------------------------|-----------------------|------------------------|-------------------------------------------------------|-----------------------------|
|                | 165712                                                                                | 1000                  | 1.2 Десяткове число    |                                                       |                             |
| $\overline{c}$ | 165712                                                                                | 1001                  |                        | Десяткове число з фіксованою комою                    | $\times$                    |
| 3              | 165712                                                                                | 1002                  | $1^{2}3$<br>Ціле число |                                                       | Застосування змін до запиту |
| 4              | 165712                                                                                | 1005                  | %<br>Відсоток          |                                                       |                             |
| 5              | 165712                                                                                | $1010$ $\frac{1}{20}$ | Дата/час               | • Дані                                                |                             |
| 6              | 165712                                                                                | 1011                  | <b>Fo</b><br>Лата      |                                                       | Визначення зв'язків         |
| $\overline{7}$ | 165712                                                                                | 1012                  | <b>Hac</b><br>ω        | Підприємства                                          |                             |
| $\,$ 8 $\,$    | 165712                                                                                | 1015                  | G.                     | Дата, час, часовий пояс                               | Визначення зв'язків         |
| 9              | 165712                                                                                | 1016                  | Тривалість<br>∩        |                                                       |                             |
| 10             | 165712                                                                                | 1017                  | $A^B_C$<br>Текст       | Показники                                             |                             |
| 11             | 165712                                                                                | 1020                  | ×,<br>Істина/хибність  |                                                       | Визначення зв'язків         |
| 12             | 165712                                                                                | 1021                  |                        |                                                       |                             |
| 13             | 165712                                                                                | 1022                  | 圓<br>Двійкове число    |                                                       | Скасувати                   |
| 14             | 165712                                                                                | 1030                  |                        | Використання локалізації                              |                             |
|                |                                                                                       |                       | Файл                   | Головна сторінка<br>Перетворення<br>Додавання стовпця |                             |
|                |                                                                                       |                       | ҡ                      |                                                       |                             |
|                |                                                                                       |                       | 一个                     | ₩                                                     | 琩                           |
|                |                                                                                       |                       | Закрити й              | Останні<br>Введіть<br>Настройки<br>Нове               | Керувати                    |
|                |                                                                                       |                       | застосувати *          | джерело * джерела * дані<br>джерел даних              | параметрами "               |
|                |                                                                                       |                       | Закрити                | Новий запит<br>Джерела даних                          | Параметри                   |

Рис. 4.5. **Перевизначення типів та збереження внесених корегувань у запиті на отримання даних** 

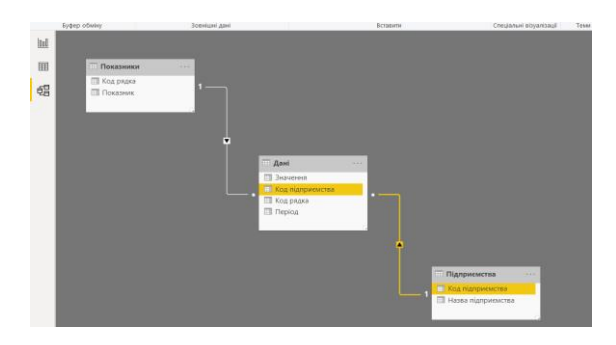

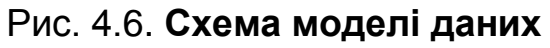

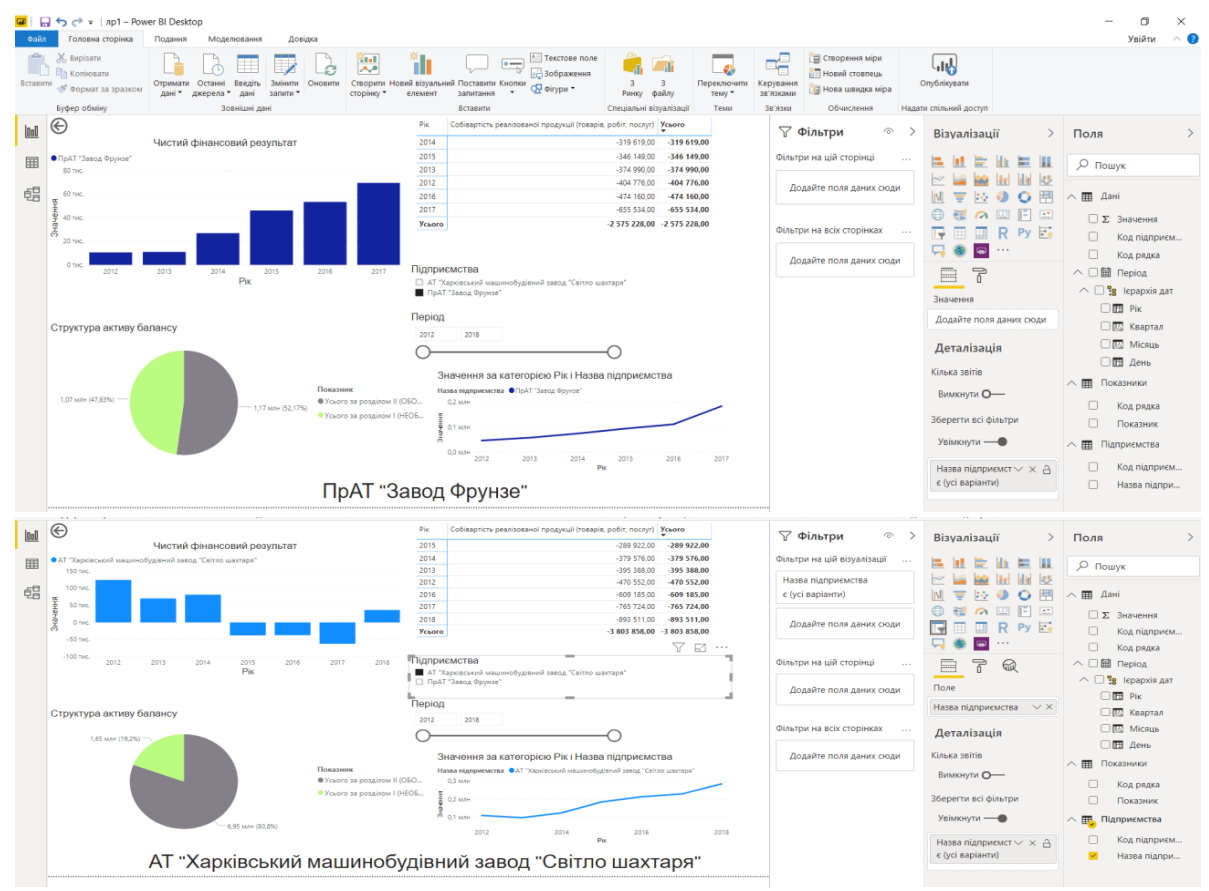

Рис. 4.7. **Створений звіт у середовищі** *PowerBI*

# **Вимоги до звіту про виконання лабораторної роботи**

Звіт про виконання лабораторної роботи має містити:

1) титульний аркуш;

2) мету лабораторної роботи;

3) зроблені завдання для самостійного виконання;

4) висновки, отримані в ході виконання лабораторної роботи.

## **Контрольні запитання**

1. Опишіть процедуру створення панелі моніторингу фінансових даних (створення звітів) у середовищі *PowerBI*.

2. Охарактеризуйте основні напрями роботи в *MS Power BI Desktop*.

3. Яке основне призначення редактора запитів *Power Query* в *MS Power BI Desktop*?

4. Яким чином можна змінити типи даних для таблиць у *MS Power BI Desktop*?

## **Завдання для самостійного вирішення**

*Завдання 4.1.* Створіть джерело фінансових даних для побудови панелі моніторингу фінансових даних за темою дипломного проєктування.

*Завдання 4.2.* Виконайте імпорт створених фінансових даних у середовище *PowerBI*. Модель структури фінансових даних сформуйте за прикладом, наведеним на рис. 4.7.

<span id="page-40-0"></span>*Завдання 4.3.* Побудуйте панель моніторингу фінансових даних за темою дипломного проєктування (звіт) у середовищі *MS PowerBI*.

# **Рекомендована література**

# **Основна**

<span id="page-40-1"></span>1. Базалева О. Мастерство визуализации данных / О. Базалева. – Москва : Диалектика, 2016. – 192 с.

2. Емброуз Г. Основи. Графічний дизайн 01. Підхід і мова / Г. Емброуз, Н. Оно-Біллсон. – [2-ге вид.]. – Київ : Вид. "ArtHuss", 2019. – 192 с.

3. Григорович Б. А. Технології візуалізації даних / А. Г. Григорович, Б. А. Григорович // International Academy Journal Web of Scholar. – 2018. – 4(22). – Vol. 1. – С. 23–28.

4. Маккэндлесс Д. Инфографика. Самые интересные данные в графическом представлении / Д. Маккэндлесс. – Москва : Манн, Иванов и Фербер, 2013. – 264 с.

5. Норман Д. А. Дизайн звичних речей / Д. А. Норман. – Харків : Клуб сімейного дозвілля, 2019. – 320 с.

6. Яу Н. Искусство визуализации в бизнесе / Н. Яу. – Москва : Манн, Иванов и Фербер, 2013. – 352 с.

7. Chen C. Handbook of Data Visualization / C. Chen, W. Hardle, A. Unwin. – Springer-Verlag Berlin Heidelberg, 2008. – 936 р.

## **Додаткова**

<span id="page-41-0"></span>8. Гладун О. Візуалізація інформації: інфографіка / О. Гладун // Вісник Харківської державної академії дизайну і мистецтв. Мистецтвознавство. Архітектура. – 2012. – № 4. – С. 11–14.

9. Ситник О. Візуальна комунікація в системі композиційно-графічного моделювання інформаційних порталів / О. Ситник // Педагогічні інновації: ідеї, реалії, перспективи. – 2014. – Вип. 2. – С. 87–93.

10. Шаманська А. С. Тренди у візуалізації даних в сучасних новинних онлайн-медіа / А. С. Шаманська // Міжнародний науковий журнал "Інтернаука". – 2018. – № 9(49), 1 т. – С. 32–36.

11. Koffka K. Principles of Gestalt psychology / K. Koffka. – N-Y : Harcourt, 1963. – 720 p.

12. Tufte E. R. The Visual Display of Quantitative Information / E. R. Tufte. – Cheshire, Connecticut : Graphics Press, 2001. – 200 p.

13. Few S. Information Dashboard Design: The Effective Visual Communication of Data. Sabastopol / S. Few. – California : O'Reilly Media,  $2006. - 211 p.$ 

14. Ware C. Visual Thinking for Design / C. Ware. – Morgan Kaufmann, 2008. – 212 p.

# **Інформаційні ресурси**

<span id="page-42-0"></span>15. Азбука телеграмм для предпринимателя [Электронный ресурс]. – Режим доступа : https://bizcase-lab.ru/wp-content/uploads/2017/06/Azbuka-Telegram-dlya-predprinimatelya.pdf.

16. Аналитическая иерархическая процедура Саати [Электронный ресурс]. – Режим доступа: www.gorskiy.ru/Articles/Dmss/AHP.html.

17. Візуалізація фінансових даних (спец. 8.072) [Електронний ресурс] // Офіційний сайт ПНС ХНЕУ ім. С. Кузнеця. – Режим доступу : https://pns.hneu.edu.ua/course/view.php?id=5667.

18. Главные компоненты и факторный анализ [Электронный ресурс]. – Режим доступа: http://statsoft.ru/home/textbook/modules/stfacan.html.

19. Инструкция пользования Telegram [Электронный ресурс]. -Режим доступа : https://tomsk.gov.ru/uploads/ckfinder/1/userfiles/files/%D 0%98%D0%BD%D1%81%D1%82%D1%80%D1%83%D0%BA%D1%86%D0 %B8%D1%8F%20%D0%BF%D0%BE%20Telegram.pdf.

20. Инструкция по работе сервиса "Telegram-бот ПАО "АК БАРС" БАНК" [Электронный ресурс]. – Режим доступа : https://www.akbars.ru/ promo/abb-bot\_telegram/instruction\_telegramm\_bot.pdf.

21. Кабінет респондента [Електронний ресурс] // Офіційний сайт Державної служби статистики України. – Режим доступу : [https://statzvit.](https://statzvit/) ukrstat.gov.ua/.

22. Маклаков С. В. BPWIN и ERWIN: Case-средства для разработки информационных систем [Электронный ресурс] / С. В. Маклаков. – Режим доступа : http://www.natahaus.ru.

23. Метод анализа иерархий [Электронный ресурс]. – Режим доступа : https://axd.semestr.ru/upr/hierarchies.php.

24. Метод анализа иерархий: пример расчета Excel [Электронный ресурс]. – Режим доступа : [http://vamocenka.ru/metod-analiza-ierarxij-primer](http://vamocenka.ru/metod-analiza-ierarxij-primer-)rascheta-excel.

25. Множественная регрессия [Электронный ресурс]. – Режим доступа : http://statsoft.ru/home/textbook/modules/stmulreg.html.

26. Моделирование бизнес-процессов средствами BPWIN: Caseсредства для моделирования деловых процессов. Инструментальная среда BPWIN [Электронный ресурс]. – Режим доступа : http://do.gendocs. ru/docs/index-15557.html.

27. Основы регрессионного анализа [Электронный ресурс]. – Режим доступа : http://desktop.arcgis.com/ru/arcmap/10.3/tools/spatial-statistics-toolbox/ regression-analysis-basics.htm.

28. Система бизнес-моделирования Business Studio [Электронный ресурс]. – Режим доступа : http://www.businessstudio.ru.

29. СППР "Выбор" [Электронный ресурс]. – Режим доступа : http://www.ciritas.ru/product.php?id=10.

30. Уравнение множественной регрессии [Электронный ресурс]. – Режим доступа: https://math.semestr.ru/regress/corel.php.

31. Факторный анализ в STATISTICA – Статосфера Хайкин [Электронный ресурс]. – Режим доступа : http://statosphere.ru/blog/108-statfactor.html.

32. Bacher J. Cluster Analysis [Electronic resource] / J. Bacher. – Access mode : https://www.clusteranalyse.net/sonstiges/zaspringseminar2002/ lecturenotes.pdf.

33. Advanced Analytics with Power BI [Electronic resource]. – Access mode : https://www.marquam.com/Documents/Advanced%20Analytics%20with %20Power%20BI%20White%20Paper.pdf.

34. Creately: Online Diagram Software to draw Flowcharts, UML & more [Electronic resource]. – Access mode : [http://www.creately.com.](http://www.creately.com/)

35. Creating Visualizations using Microsoft Power BI [Е Electronic resource]. – Access mode : https://home.ictp.it/Members/oayub/Lecture-2.pdf.

36. Draw.io (free online diagram software) [Electronic resource]. – Access mode : https://www.draw.io.

37. Introduction to Data Visualization Techniques Using Microsoft Excel 2013 & Web-based Tools [Electronic resource]. – Access mode : https://sites.tufts.edu/gis/files/2016/02/Introduction\_to\_Data\_Visualization.pdf.

38. Modeling Systems with UML [Electronic resource]. – Access mode : http://akira.ruc.dk/~keld/teaching/OOP\_e09/uml\_modeling.pdf.

39. Noran O. S. Business modeling: UML vs. IDEF [Electronic resource] / O. S. Noran. – Access mode : [https://web.fe.up.pt/~jpf/teach/ERSS/](https://web.fe.up.pt/~jpf/teach/ERSS/UMLvsIDEF.pdf)  [UMLvsIDEF.pdf.](https://web.fe.up.pt/~jpf/teach/ERSS/UMLvsIDEF.pdf)

40. Telegram Messenger [Electronic resource]. – Access mode : https://telegram.org.

41. Yuml [Electronic resource]. – Access mode : https://yuml.me.

# **Зміст**

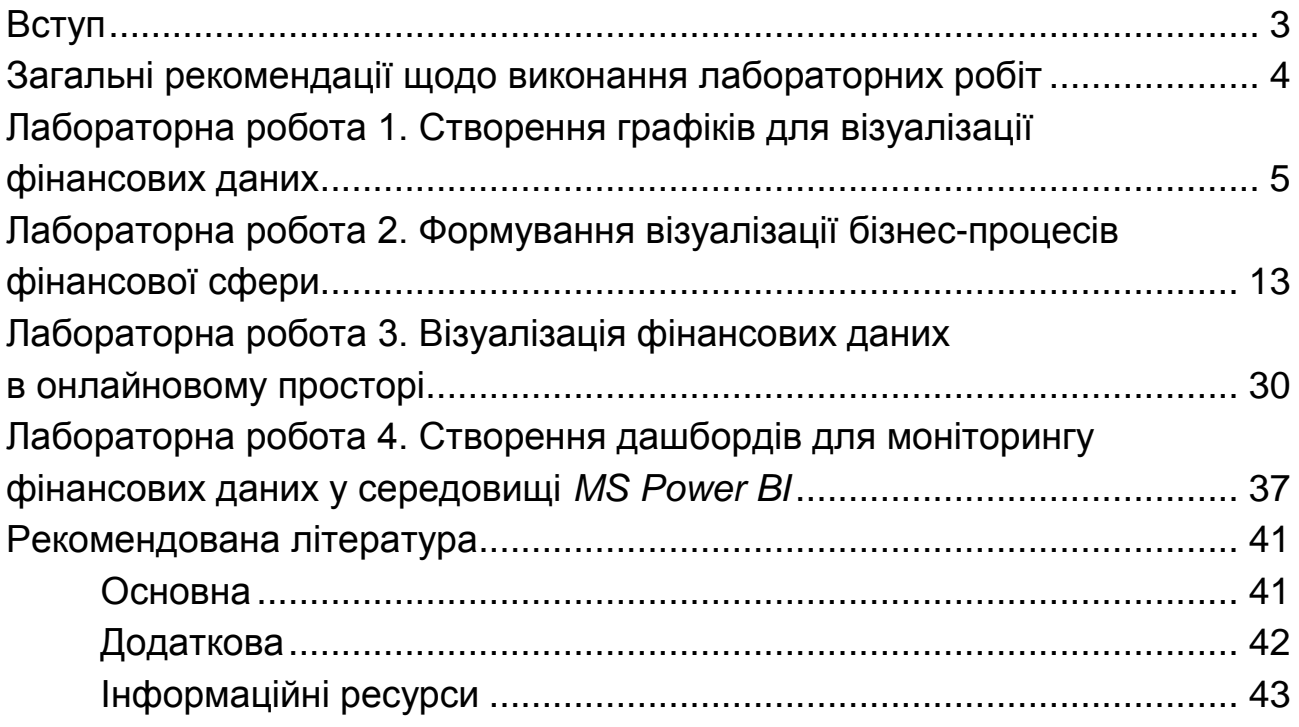

НАВЧАЛЬНЕ ВИДАННЯ

# **ВІЗУАЛІЗАЦІЯ ФІНАНСОВИХ ДАНИХ**

**Методичні рекомендації до лабораторних робіт для студентів спеціальності 072 "Фінанси, банківська справа та страхування" другого (магістерського) рівня за освітньою програмою "ІТ-фінанси"**

*Самостійне електронне текстове мережеве видання*

Укладач **Лелюк** Світлана Валеріївна

Відповідальний за видання *І. В. Журавльова*

Редактор *В. О. Дмитрієва*

Коректор *В. Ю. Труш*

План 2021 р. Поз. № 75 ЕВ. Обсяг 46 с.

Видавець і виготовлювач – ХНЕУ ім. С. Кузнеця, 61166, м. Харків, просп. Науки, 9-А

*Свідоцтво про внесення суб′єкта видавничої справи до Державного реєстру ДК № 4853 від 20.02.2015 р.*